# **Modulo Rilevazione Frequenze**

# <span id="page-1-0"></span>SOMMARIO

- [SOMMARIO](#page-1-0)
	- [PANORAMICA](#page-3-0)
		- [Breve descrizione](#page-3-1)
		- [Principali caratteristiche e funzionalità](#page-3-2)
		- <sup>o</sup> [Accesso](#page-3-3)
		- [Funzionalità Docente](#page-4-0)
			- [Docente Report ed Estrazioni dati delle rilevazioni](#page-10-0)
			- [Idoneità di Frequenza](#page-12-0)
		- [Funzionalità STUDENTE](#page-17-0)
			- [Studente Monte ore Frequenza VS Assenza](#page-20-0)
- [Funzionalità Personale Tecnico](#page-20-1)
	- <sup>o</sup> [Report](#page-21-0)
	- <sup>o</sup> [Seleziona Docente](#page-21-1)
		- [Crea Rilevazioni](#page-21-2)
			- [Rilevazioni \(Storico Rilevazioni\)](#page-22-0)
			- [Eliminare una rilevazione](#page-24-0)
- [Assenze](#page-27-0)
	- <sup>o</sup> [Studente](#page-27-1) <sup>o</sup> [Docente](#page-27-2)
	- $O$  [PTA](#page-27-3)
- [Durata esatta](#page-27-4)
- [Geolocalizzazione](#page-28-0)
	- <sup>o</sup> [Docente](#page-29-0)
		- [Scheda "Rilevazione Attiva"](#page-29-1)
		- [Scheda "Lista Presenti"](#page-29-2)
		- <sup>o</sup> [Studente](#page-30-0)
			- [Scheda "Marcatura Attiva"](#page-30-1)
				- [Utility ricerca "Codice Rilevazione Attiva"](#page-31-0)
- [Parametri di configurazione](#page-32-0)

# <span id="page-3-0"></span>PANORAMICA

### <span id="page-3-1"></span>Breve descrizione

La rilevazione delle presenze è sempre stata, tradizionalmente, gestita dal docente in aula durante la lezione e tipicamente con un elenco sulla cattedra dove gli alunni firmavano vicino al loro nome.

Nel 2017 l'esigenza espressa da diversi Atenei di dematerializzazione di tale processo è confluita nell'istituzione in CINECA di un focus-group, al fine di approfondire le tematiche e problematiche del processo, e definire le specifiche iniziali di un sistema informativo a supporto.

Il modulo "Rilevazione Presenze" (nel seguito semplicemente RILFREQ) è la risposta realizzativa di CINECA per il gruppo di atenei afferenti al focusgroup che prima in via sperimentale nel 2018, e successivamente in via definitiva, hanno adottato tale soluzione.

Brevemente il concept dell'applicazione descritto successivamente è quello di dematerializzare la rilevazione delle presenze in aula degli studenti e memorizzarle all'interno di un database che si compone, a grandi linee, di elenchi di lezioni effettuate e partecipanti, cioè degli studenti presenti.

Il tutto mediante l'utilizzo di dispostivi "mobile" (smartphone e tablet) da parte dello studente e docente, o, in maniera sporadica, collegandosi ad un' applicazione web tramite un normale pc.

Il funzionamento generale del sistema è presto detto: il docente, una volta in aula, utilizza il proprio cellulare per generare il codice IUL della lezione da comunicare agli studenti.

Questi dovranno inserirlo a loro volta nei loro cellulari per confermare di essere in aula.

L'idea di base è quindi piuttosto semplice ma consente di trarre, da subito, gli stessi benefici di un sistema di marcatura con badge, pur se con gli stessi problemi poiché potrebbe consentire agli studenti di compiere azioni improprie (non esiste un sistema per evitare raggiri), ma minor costi, poiché non saranno necessari apparati fisici come le macchine marcatempo.

Per migliorare questo aspetto RILFREQ, già dalla sua versione iniziale, supporta la funzionalità di geo localizzazione del dispositivo, sia in fase di generazione dello IUL da parte del docente e sia durante la marcatura dello studente. Questo consente al docente di avere a disposizione una funzionalità per effettuare controlli sul posizionamento dello studente in aula.

<span id="page-3-2"></span>Ad esempio In futuro il sistema potrà essere esteso e prevedere il supporto di meccanismi più sofisticati di rilevamento, quali l'utilizzo di beacon nell' ambito dei trend tecnologico di evoluzione dei sistemi di rilevamento della posizione.

### Principali caratteristiche e funzionalità

Il modulo di Rilevazione Frequenze è integrato nell'app di ateneo disponibile per dispositivi Apple ed Android. E' fruibile anche come applicazione stand alone via browser, cui si fa riferimento come **PWA**, dall'origine dell'applicazione stessa strutturata come una **Progressive Web App** con riferimento ad [applicazioni web](https://it.wikipedia.org/wiki/Applicazione_web) che vengono sviluppate e caricate come normali [pagine web](https://it.wikipedia.org/wiki/Pagina_web), ma che si comportano in modo simile alle [applicazio](https://it.wikipedia.org/wiki/Applicazione_mobile) [ni native](https://it.wikipedia.org/wiki/Applicazione_mobile) quando utilizzate su un [dispositivo](https://it.wikipedia.org/wiki/Smartphone) mobile (cellulare o tablet).

La didattica può essere recuperata sia da UGOV che, in alternativa, da Esse3. Sono disponibili integrazioni con altri prodotti CINECA quali **Univer sity Planner (UP)**, per la creazione delle rilevazioni dagli impegni presenti in tale sistema e **Student Booking (SBK)**, per l'acquisizione delle liste di prenotati alle lezioni.

I profili di utenza principali di RILFREQ con il relativo set di funzionalità disponibili, sono:

- Il Docente:
	- avvia la rilevazione,
	- o richiede la verifica delle presenze,
	- o inserisce manualmente una presenza laddove necessario,
	- verifica il posizionamento delle presenze rilevate e geolocalizzate,
	- o chiude la rilevazione,
	- o visualizza e gestisce lo storico delle rilevazioni,
	- o delega la rilevazione ad un altro docente,
	- $\circ$  effettua la rilevazione tramite delega;
	- o estrae la lista dei presenti in formato Excel;
	- o stampa elenchi e riepiloghi contestuali in pdf
	- invia le idoneità di frequenza ad Esse3
- Lo Studente:
	- o inserisce la marcatura della presenza,
	- o conferma la presenza all'atto della richiesta di verifica,
	- visualizza lo storico delle marcature.
- PTA (Personale Tecnico di Ateneo)
	- impersonifica docente per gestione presenze, con funzionalità estese per correggere eventuali inserimento da parte dei docenti e dagli studenti
	- o estrae la lista delle rilevazioni e dei presenti in formato Excel;
	- o invia le idoneità di frequenza ad Esse3

### <span id="page-3-3"></span>Accesso

L'autenticazione degli utenti avviene mediante protocollo OAuth2 e rende possibile integrare RILFREQ in modo semplice con l'infrastruttura di gestione delle identità in uso presso l'ateneo.

Le credenziali di accesso a RILFREQ sono le stesse che il docente o studente utilizzano per accedere normalmente ai servizi web ESSE3 in ateneo.

## <span id="page-4-0"></span>Funzionalità Docente

Il Docente ha a disposizione un ampio spettro di azioni possibili riguardanti la rilevazione delle presenze:

- avvia la rilevazione: selezionando un'attività didattica di sua competenza ne avvia la rilevazione essendo aggiornato in tempo reale delle presenze marcate;
- richiede la verifica delle presenze: per una rilevazione in corso il docente può richiedere la verifica delle presenze e gli studenti presenti dovranno inviare la conferma entro un certo tempo;
- inserisce manualmente una presenza laddove necessario: può inserire una presenza manualmente nel caso in cui lo studente sia impossibilitato a farlo;
- verifica il posizionamento delle presenze rilevate e geo localizzate: ha la possibilità di visualizzare una mappa Google con le presenze degli studenti che sono state geo localizzate;
- segnala un abuso: può inserire una segnalazione di abuso relativa ad uno degli studenti che sono presenti;
- chiude la rilevazione: effettua la chiusura della rilevazione;
- $\bullet$ delega la rilevazione ad un altro docente: emette un codice che un altro docente potrà utilizzare per gestire la rilevazione in sua vece;
- effettua la rilevazione tramite delega: utilizza il codice emesso da un altro docente per gestire la relativa rilevazione;
- visualizza e gestisce lo storico delle rilevazioni: può visualizzare la lista delle rilevazioni che ha effettuato e che sono state effettuate su delega;
- invia le idoneità di frequenza ad Esse3

Di seguito una serie di immagini che evidenziano le funzionalità sopra descritte.

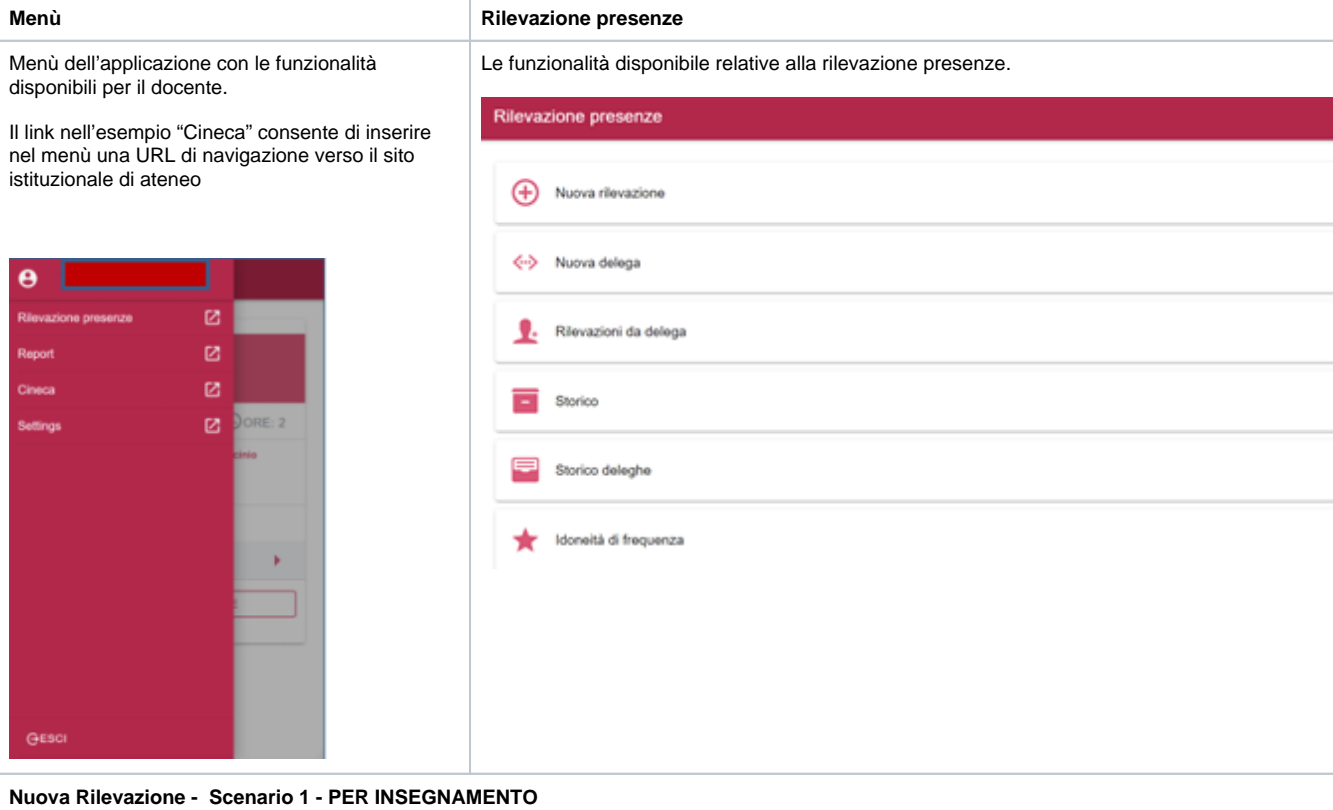

Nuova Rilevazione: viene visualizzata la lista degli "incarichi" del docente, con le informazioni di dettaglio della programmazione estratte dal sistema d Didattica (UGOV-Didattica).

La "progress bar" evidenzia per lezioni già erogate, l'avanzamento delle ore di lezione erogate in relazione al monte ore totale di programmazione.

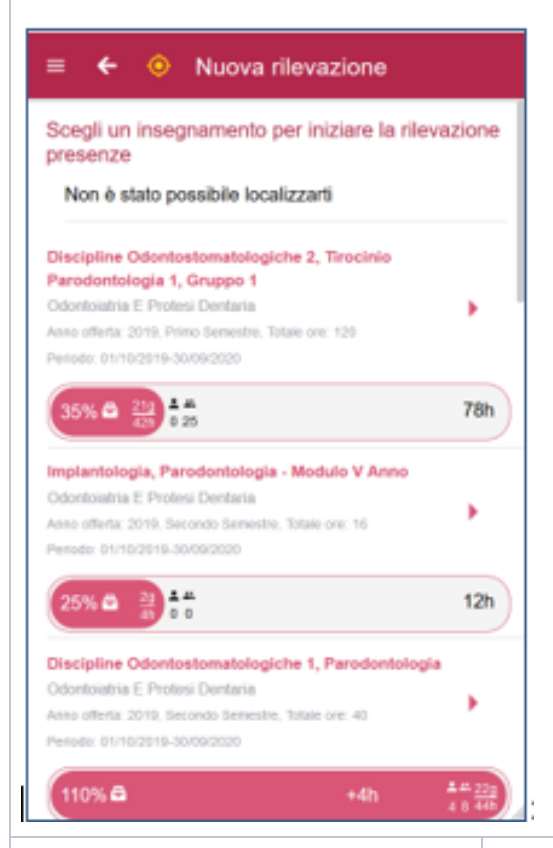

Selezionare il singolo insegnamento per il quale si vuol avviare la rilevazione.

Viene visualizzata la pagina di avvio rilevazione, nella quale il docente può inserire le ore di durata della lezione.

Con "Avvia Rilevazione" viene generato il codice IUL identificativo della lezione

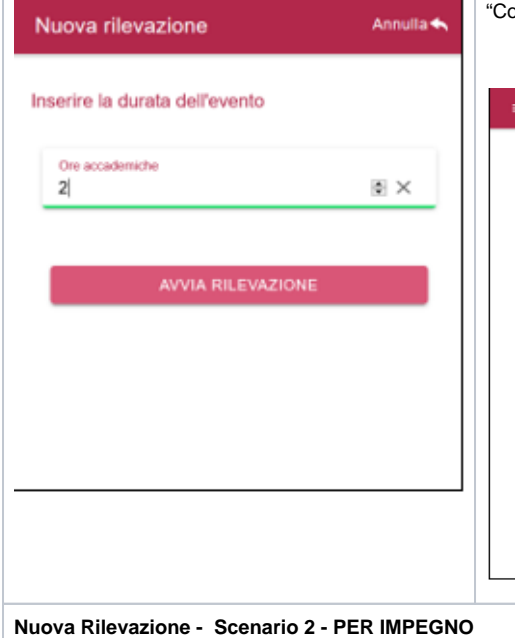

La rilevazione è avviata, il docente comunica (extra app) agli studenti il codice rilevamento in mo possano inserire la marcatura.

La stessa viene letta e visualizzata in tempo reale dal sistema.

 $\dot{\mathsf{E}}$  possibile visualizzare la lista delle marcature inserite cliccando su "Presenti". È possibile inoltr $\epsilon$ una verifica delle presenze che richiederà la conferma dei presenti entro un certo tempo. Il docer visualizzare una mappa (Localizza Presenze) con tutte le marcature inserite per le quali gli stude abilitato la geolocalizzazione. Richiedere una conferma di verifica finale dei presenti, in prossimit termine della lezione (Verifica Presenze), oppure chiudere anticipatamente la lezione, mediante i oncludi Rilevazione".

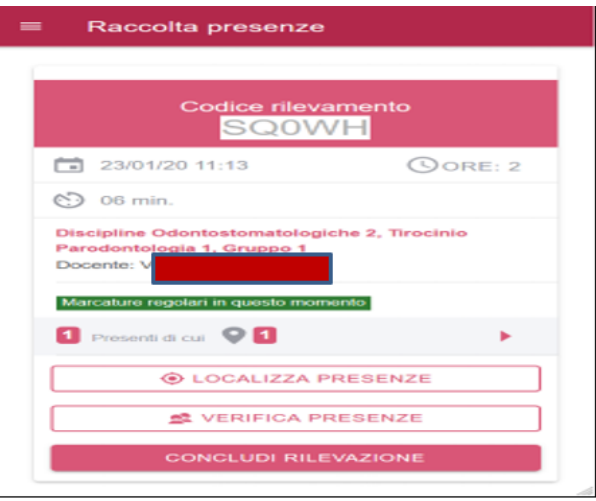

Se l'Ateneo utilizza il prodotto CINECA denominato University Planner per la pianificazione degli spasi e calendari delle lezioni, viene offerta al docent prospettiva di aprire la lezione partendo dalla lista dei suoi impegni di OGGI.

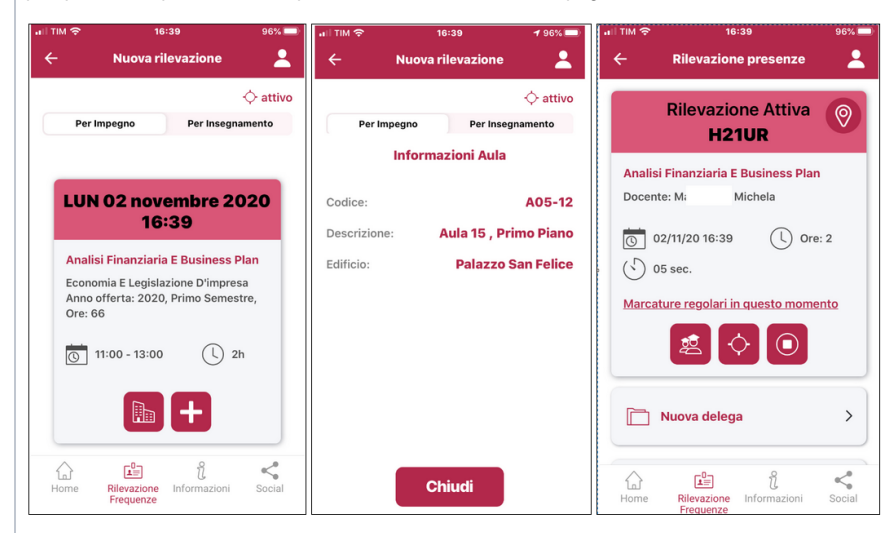

Il docente genera il codice identificativo della lezione partendo dallo slot-orario di programmazione della sua lezione definito in UP.

Inoltre se l'ateneo ha attivo anche il prodotto Student-Booking per la prenotazione del posto in aula, a valle dell'apertura della lezione by-Impegno (dal pianificazione del planner delle lezioni UP) il docente potrà visualizzare preventivamente anche la lista dei prenotati alla lezione, in modo da eventualn riscontrare la marcatura dei presenti, rispetto ai potenziali iscritti alla lezione in aula.

#### 1. **4. Localizza Presenze**

Le marcature degli studenti che hanno dato il consenso alla "geo localizzazione" del proprio dispositivo, viene visualizzata al docente mediante la funz Google Maps. Il docente mediante in "punti di contatto" in mappa può velocemente verificare le "prossimità" dei presenti rispetto all'aula di lezione.

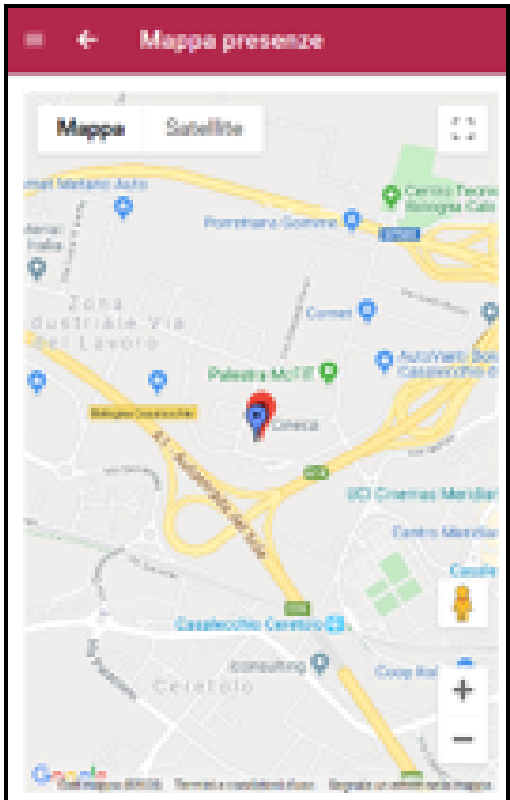

#### 1. 5. **5. Verifica Presenze**

La pagina di avvio della verifica delle presenze.

In questo caso i presenti hanno un tempo limitato (impostato da configurazione) per confermare la presenza.

Il docente visualizza in tempo reale, durante la fase di verifica, il numero di studenti che man mano confermano la loro presenza.

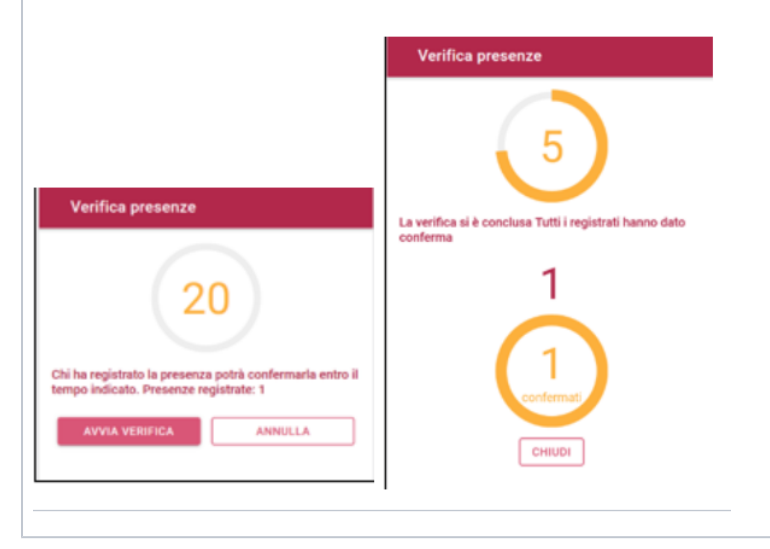

#### 1.  $6.$ **6. Presenti**

Il docente visualizza la lista dei presenti con tutte le informazioni di dettaglio dei singoli studenti (orario di marcatura iniziale, orario di conferma finale, Il simbolo del GPS permette l'accesso alla mappa Google con la localizzazione.

Il campo ricerca consente al docente di ricercare velocemente uno studente. L'icona ordinamento consente di contro di ordinare la lista dei presenti, p cognome, matricola oppure orario di marcatura dello studente.

I filtri rapidi in altro di selezionare gli studenti in ritardo, non confermati (se avviata la verifica finale), oppure per i quali lo studente ha riscontrato una fa attestazione di presenza.

L'icona in alto a destra , permette l'inserimento manuale di uno studente impossibilitato a marcare dal dispositivo. Il docente inserisce la matricola e ric studente, per il quale "marcare" manualmente la presenza alla lezione.

Selezionando lo studente ed effettuando l'azione di trascinamento ("Swipe") verso sinistra su di una delle marcature registrate, il docente può segnala falsa attestazione di marcatura da parte di uno studente. Ad esempio se la sua posizione di localizzazione, osservata dal docente, non è coerente con della lezione.

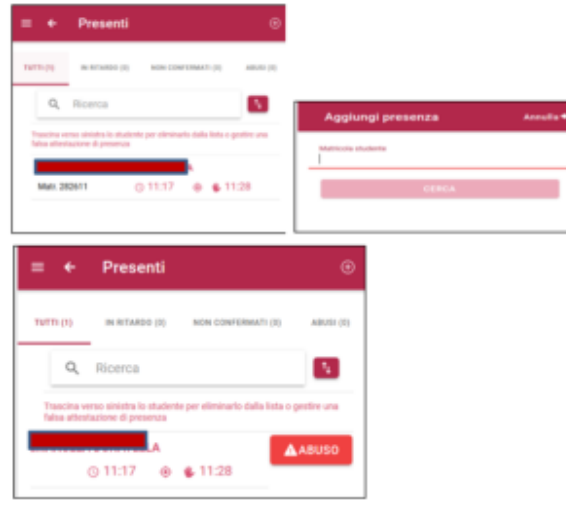

#### 1. **7. Rilevazione con Delega**

Il docente della materia seleziona l'insegnamento per il quale creare la delega.

Il codice della delega viene creato. È possibile inviare il codice tramite email, se la App è in esecuzione in un browser da PC o condividerlo tramite soc esecuzione da Smartphone.

Il docente delegato apre la rilevazione con il codice delega "per conto del" docente responsabile della materia, espletando la lezione.

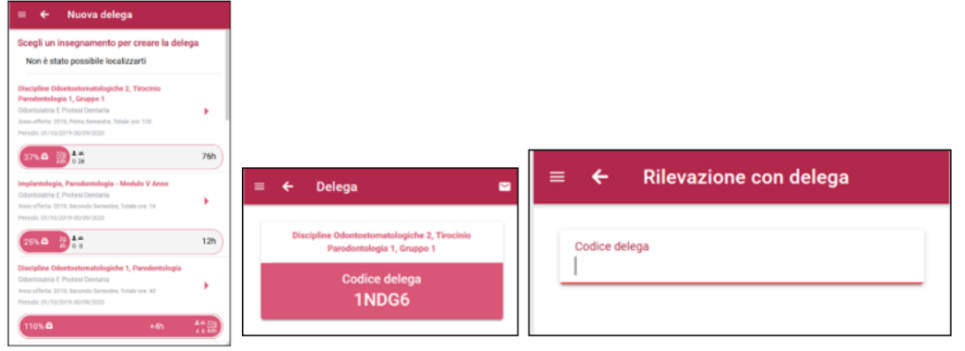

#### 1. **8. Storico Rilevazioni**

Nella pagina dello "Storico Rilevazioni" il docente visualizza tutte le rilevazioni da lui effettuate, raggruppate in due viste logiche: Per Data e Per insegr

#### **PER DATA**

Selezionando una singola rilevazione si naviga verso la relativa scheda di dettaglio.

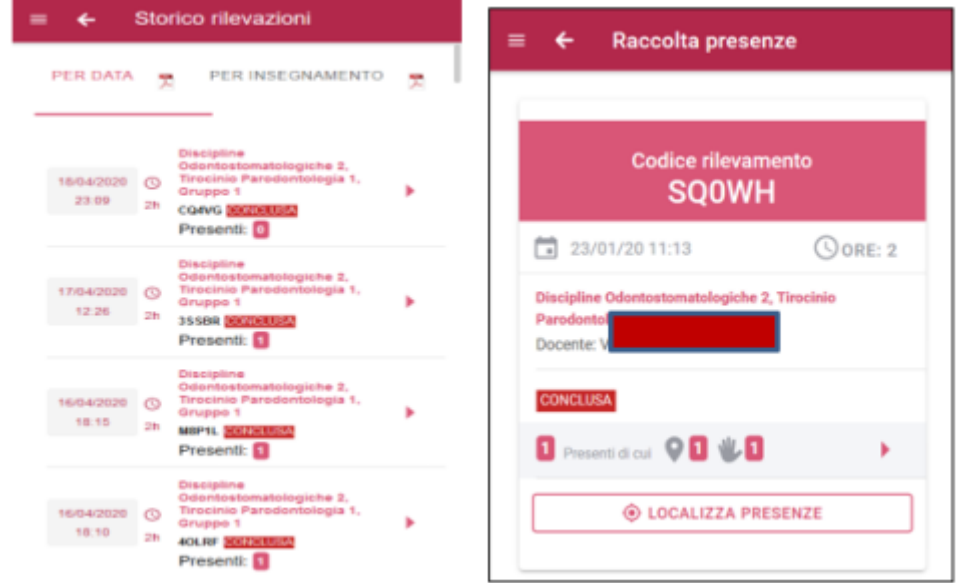

#### **PER INSEGNAMENTO**

La vista storico rilevazioni per insegnamento offre un primo riepilogo del consuntivo totali, aggregato per singolo insegnamento, delle ore di lezione e r rilevazioni erogate dal docente.

Selezionando il singolo insegnamento si naviga verso la relativa scheda di dettaglio, che consente, mediante due viste distinte di aggregazione dei da visualizzare la cronologia delle RILEVAZIONI effettuate e la situazione degli STUDENTI frequentanti.

La vista STUDENTI consente al docente di visualizzare il totale di presenza alle lezioni dello studente con la relativa percentuale del monte ore freque studente rispetto al totale erogato dal docente, unitamente alla percentuale del monte di ore di assenza maturato.

Il campo ricerca consente al docente di recuperare velocemente uno studente in base al cognome, il bottone di ordinamento consente di ordinare la lis cognome, matricola oppure % di frequenza dello studente.

Oltre al nominativo dello studente viene riportata l'informazione della matricola universitaria, unitamente all'anno di corso e tipologia di ultima iscrizione.

Selezionando lo studente si naviga verso la relativa scheda di dettaglio, con la cronologia delle date di presenza ed assenza, e la possibilità per il doci stampare la scheda di riepilogo studente.

<span id="page-10-0"></span>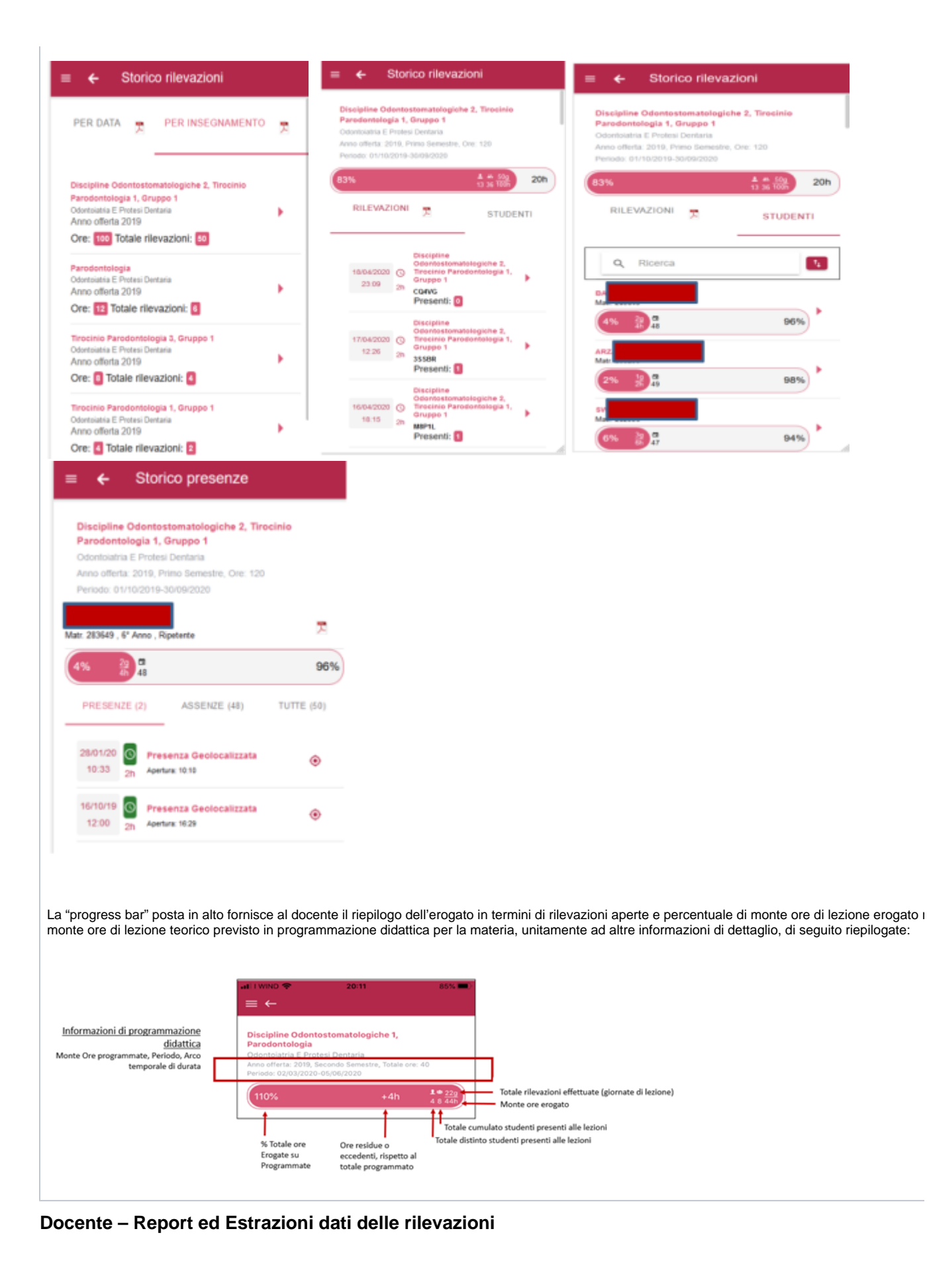

Per il profilo di utenza Docente sono disponibili funzionalità per l'estrazione dei dati delle rilevazioni studenti in formato Excel (file .CSV) unitamente ad una serie di stampe (report PDF) di riepilogo disponibili anche da APP mobile.

Nello specifico:

- Stampa scheda rilevazione
- Stampa cronologia rilevazioni docente
- Stampa scheda Studente

#### **Report Excel**

La pagina permette di esportare in formato .CSV la lista dei presenti utilizzando vari filtri temporali di selezione. Oltre ai filtri temporali preimpostati mediante i campi DA e A è possibile personalizzare il range del periodo temporale di interesse. La funzionalità non è disponibile da APP Mobile ma esclusivamente da web browser del dispositivo Mobile o da desktop.

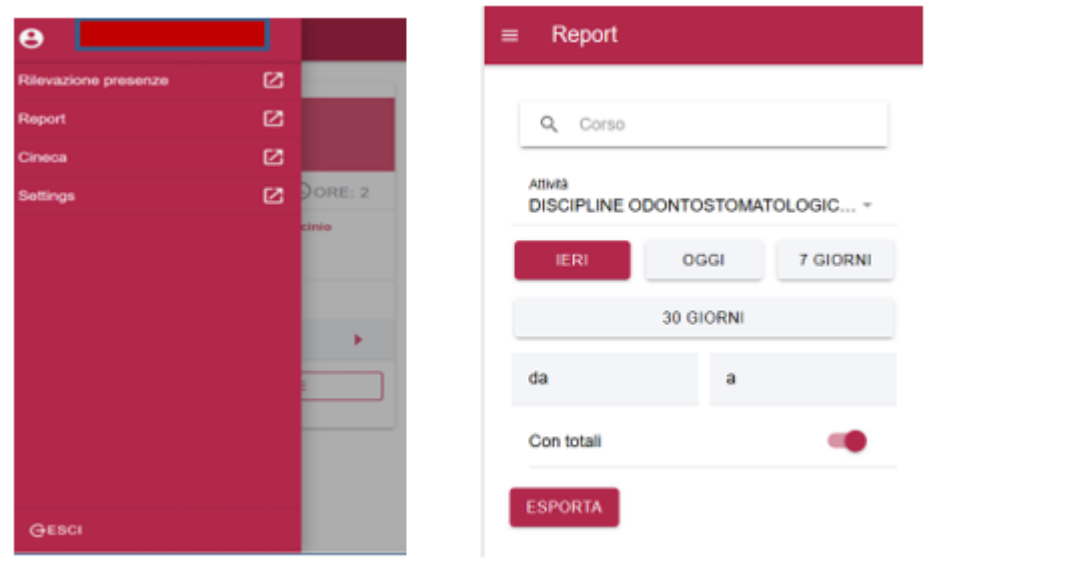

#### 1. **2. Stampa Scheda Rilevazione**

Dalla vista di Storico Rilevazioni, selezionando la singola rilevazione chiusa, mediante il bottone "RIEPILOGO RILEVAZIONE" è possibile produrre il report PDF della rilevazione, con i rispettivi dati di dettaglio e la lista degli studenti presenti.

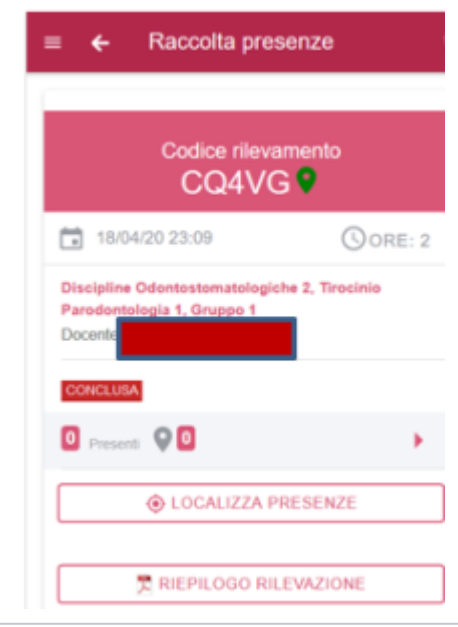

#### 1. **3. Stampa cronologia rilevazioni docente**

Dallo Storico Rilevazioni nelle due viste principali di aggregazione delle rilevazioni "PER DATA" o "PER INSEGNAMENTO" è possibile, mediante l'icona stampa PDF, produrre i report della cronologia rilevazioni del docente. Vengono recuperate tutte le rilevazioni di tutte le materie del docente.

Dallo Storico Rilevazioni, vista "PER INSEGNAMENTO", selezionando il singolo insegnamento, dalla rispettiva vista di dettaglio delle RILEVAZIONI è possibile stampare (icona stampa PDF) la scheda di riepilogo della cronologia rilevazioni, per il singolo insegnamento.

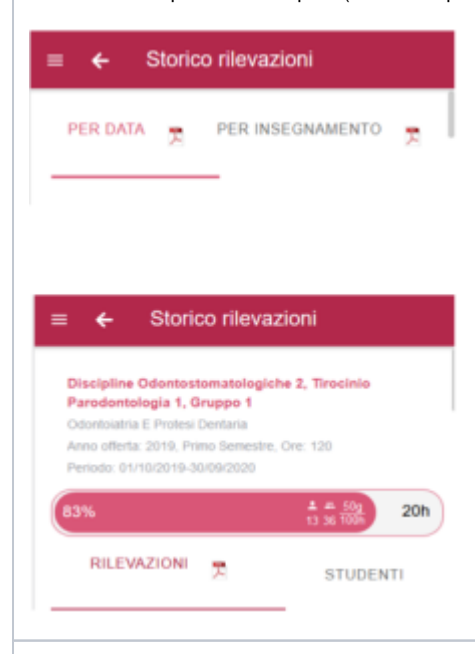

#### 1. **4. Stampa scheda Studente**

Dallo Storico Rilevazioni, vista "PER INSEGNAMENTO", selezionando il singolo insegnamento, dalla rispettiva vista di dettaglio STUDENTI, è possibile stampare la scheda di riepilogo delle presenze / assenze di un singolo studente.

Icona stampa PDF posta a destra del nominativo studente.

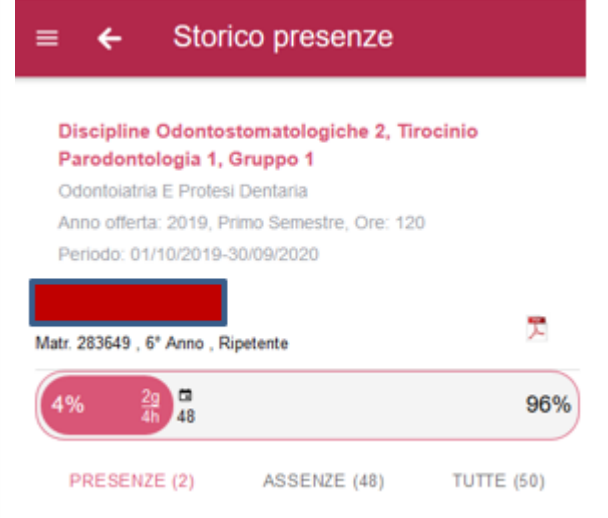

### <span id="page-12-0"></span>**Idoneità di Frequenza**

L'invio dell'idoneità di frequenza, ad Esse3, serve per far si che lo studente possa sostenere l'esame, nel caso di esami con frequenza obbligatoria

Per poter inviare l'idoneità delle frequenze, è necessario raggiungere il 100% di ore erogate (ovvero concludere le ore di rilevazione indicate per il docente)

Accesso con **docente**: selezionare "Idoneità di frequenza"

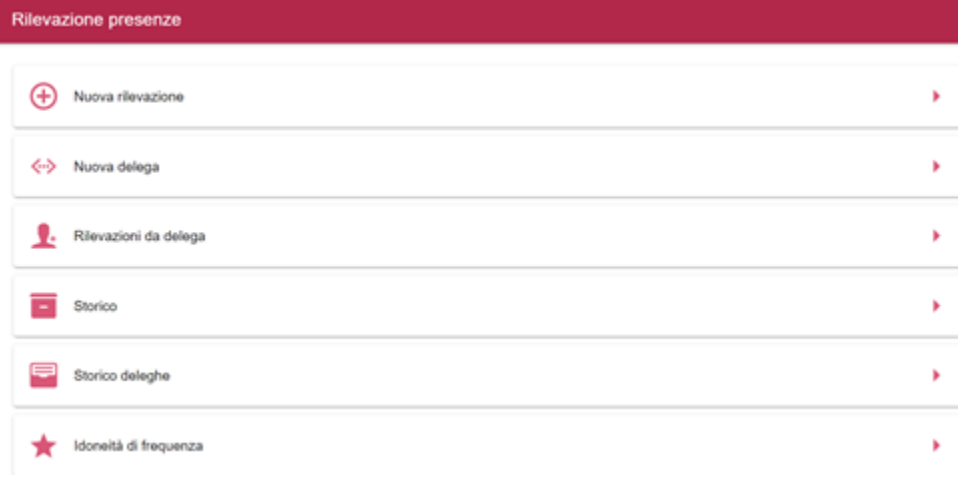

Si visualizzano 2 tab: "per Insegnamento" e "per insegnamento integrato"

### **Per insegnamento**

La freccia per entrare nel dettaglio, si abilita per le sole attività che hanno la percentuale erogata >=100%

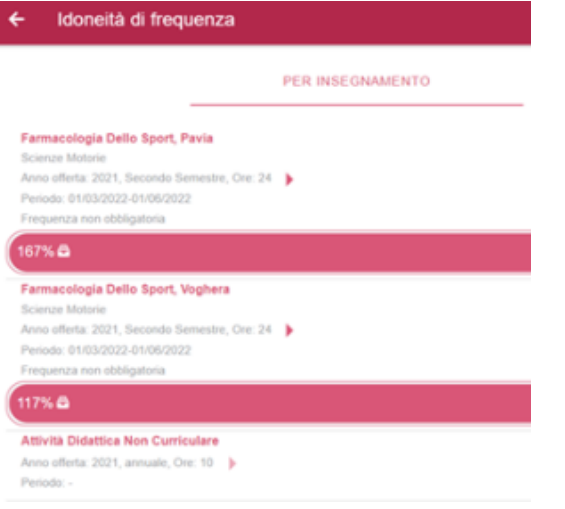

Dettaglio per assegnazione dell'idoneità

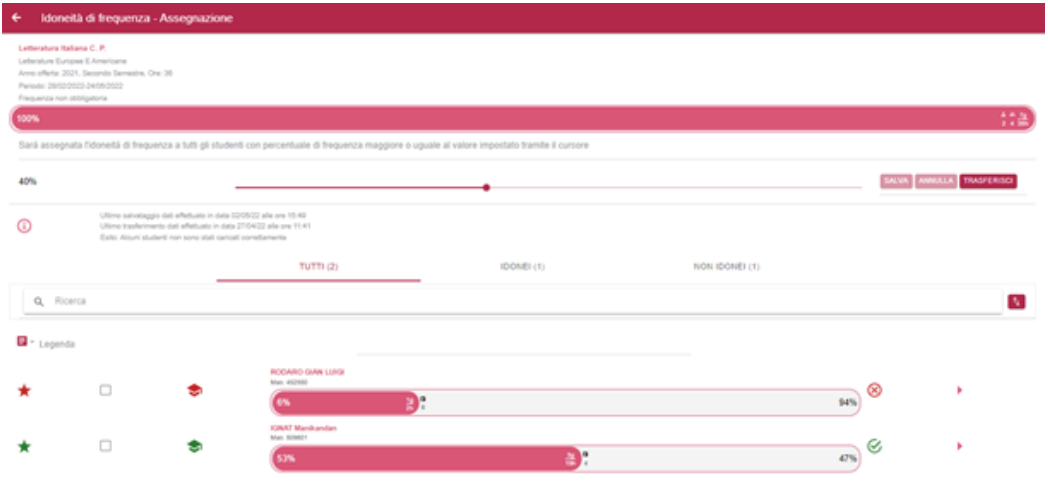

#### In questa sezione è possibile:

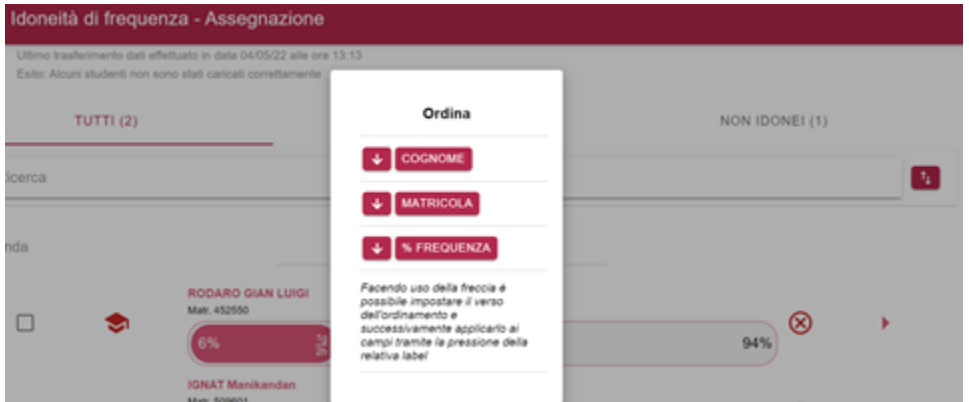

- Decidere l'ordinamento cliccando sulla label corrispondente al campo in base al quale si vuole ordinare l'elenco e utilizzando le frecce al lato dellla label
- Visualizzare:
	- o Informazioni aggiuntive, relative all'attività didattica
	- Percentuale di ore erogate (progress bar)
	- o Studenti presenti alla rilevazione (progress bar)
	- Numero totale di presenze (progress bar)
	- Giorni e ore erogate (progress bar)

Cliccando nella freccia in corrispondenza di uno studente, si visualizzano le rilevazioni in cui lo studente è presente o assente, la percentuale di presenza i giorni di presenza/assenza, la percentuale di assenza. Il docente avrà quindi la possibilità di esaminare nel dettaglio le lezioni seguite per ogni singolo studente

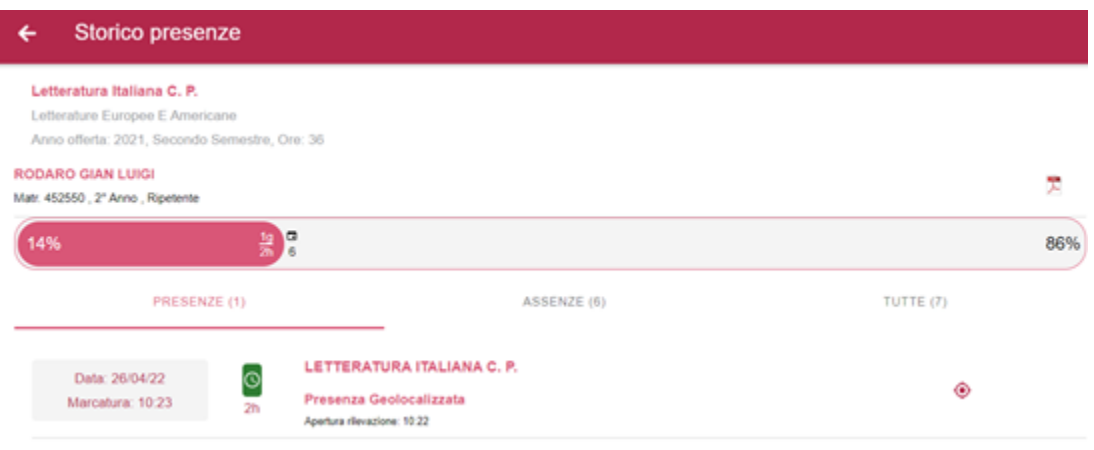

Attraverso il cursore è possibile modificare la percentuale di frequenza minima obbligatoria, e l'idoneità sarà assegnata solo quando la percentuale di frequenza è maggiore o uguale al valore impostato.

Sarà assegnata l'idoneità di frequenza a tutti gli studenti con percentuale di frequenza maggiore o uguale al valore impostato tramite il cursore

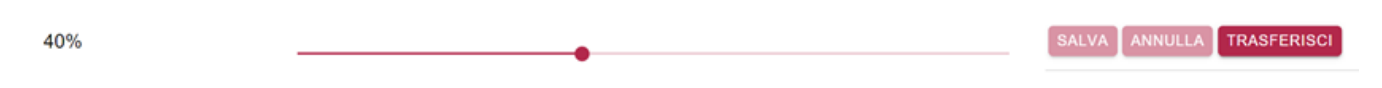

In base alla percentuale di frequenza minima impostata, ci saranno studenti idonei e non idonei. La legenda, espandibile, mostra nel dettaglio il significato delle icone presenti nell'elenco degli studenti.. Il sistema, cliccando sulla stella ti comunica se lo studente è idoneo, cliccando sul cappellino ti comunica se lo studente ha l'AD a libretto, e cliccando sulla X rossa o sulla V verde comunica l'esito del trasferimento dati. Quest' ultima informazione la si ottiene solo dopo aver trasferito i dati:

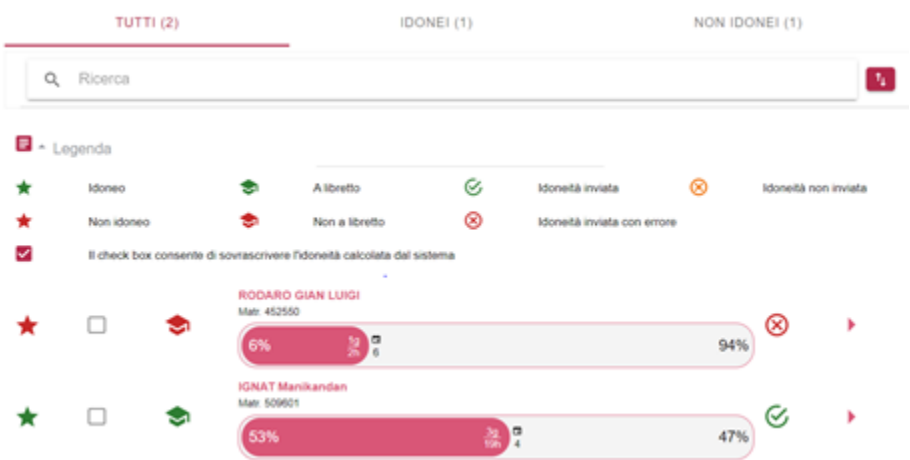

Dopo aver salvato i dati è possibile procedere con il trasferimento ad Esse3 delle idoneità di frequenza

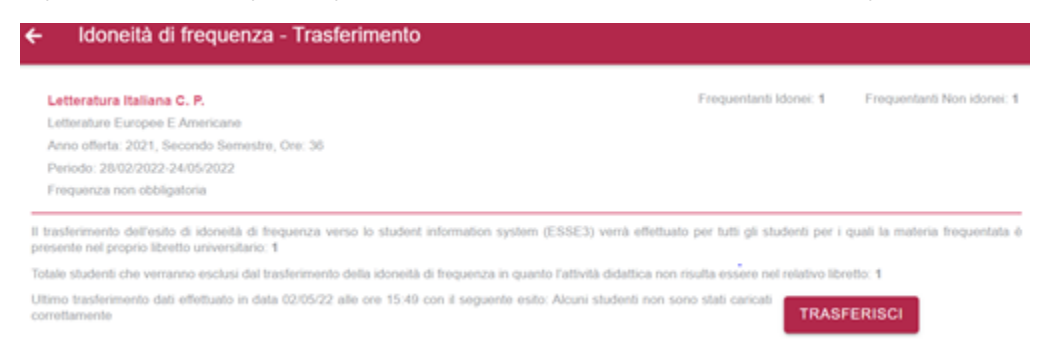

Dopo aver inviato i dati, tornando alla pagina "Idoneità di frequenza – assegnazione", si visualizza l'esito del trasferimento, con il dettaglio per ogni singolo studente

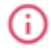

Ultimo salvataggio dati effettuato in data 02/05/22 alle ore 15:49 Ultimo trasferimento dati effettuato in data 27/04/22 alle ore 11:41 Esito: Alcuni studenti non sono stati caricati correttamente

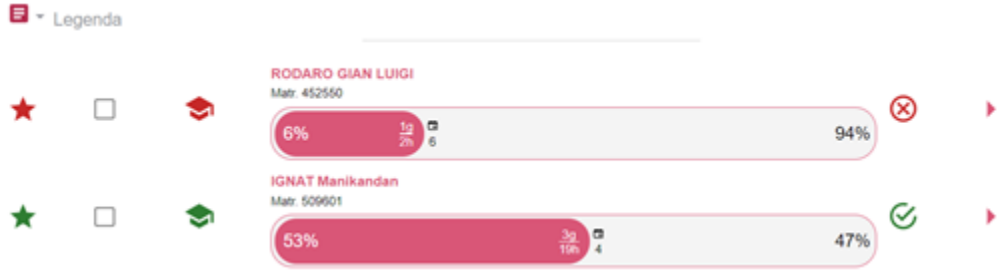

#### **Per insegnamento Integrato**

La freccia per entrare nel dettaglio, si abilita per le sole attività che hanno la percentuale erogata >=100%. Si può procedere con l'invio delle idoneità di frequenza per i moduli integrati solo nel caso in cui per tutti i moduli che compongono l'integrato stesso sia stataa completata l'erogazione delle ore previste.

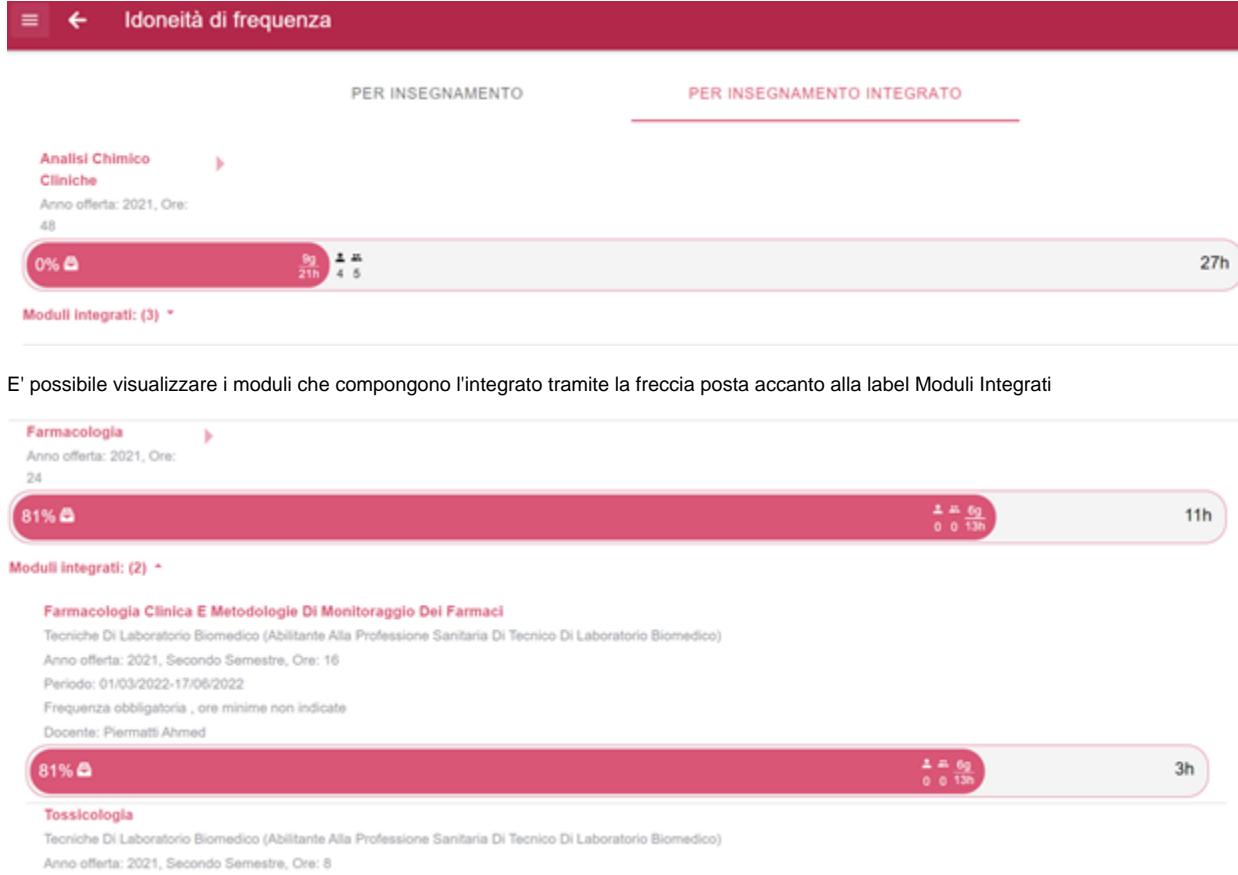

Periodo: 01/03/2022-17/08/2022

Per ciascun modulo viene presentata la progress bar con le stesse informazioni descritte nella sezione 'Per insegnamento'

Entrando nel dettaglio di una AD con moduli integrati si visualizzano gli stessi dati presenti nel tab 'Per Insegnamenti' e si possono effettuare le stesse operazioni

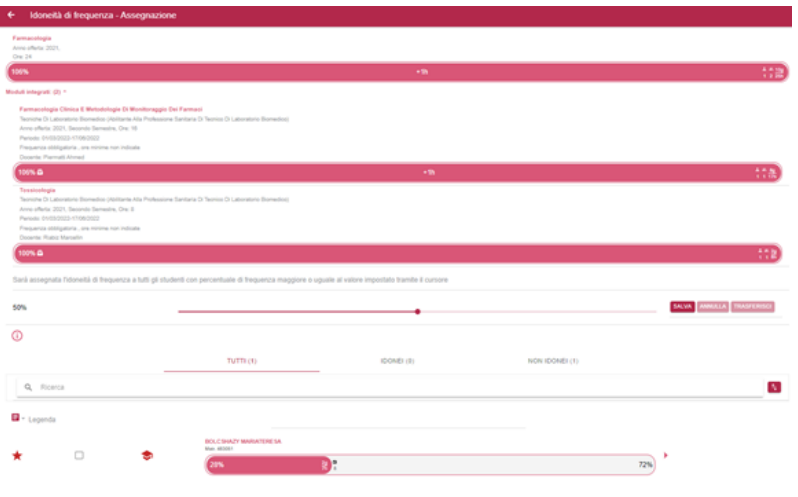

Per ulteriori dettagli [MOBRP-146](https://jira.u-gov.it/jira/browse/MOBRP-146)

## <span id="page-17-0"></span>**Funzionalità STUDENTE**

Lo studente ha a disposizione le seguenti azioni:

- inserisce la marcatura: utilizzando il codice fornito dal sistema e condiviso dal docente, lo studente effettua la marcatura;
- conferma la presenza: quando il docente richiede la verifica della presenza, lo studente deve utilizzare l'apposita funzionalità per confermare la sua presenza. Lo stato della sua presenza verrà evidenziato al docente.
- visualizza lo storico delle marcature: le marcature effettuate saranno visualizzate insieme ad una serie di informazioni utili a verificare lo stato della frequenza unitamente ai dati di assenza.

Di seguito una serie di immagini che evidenziano le funzionalità sopra descritte.

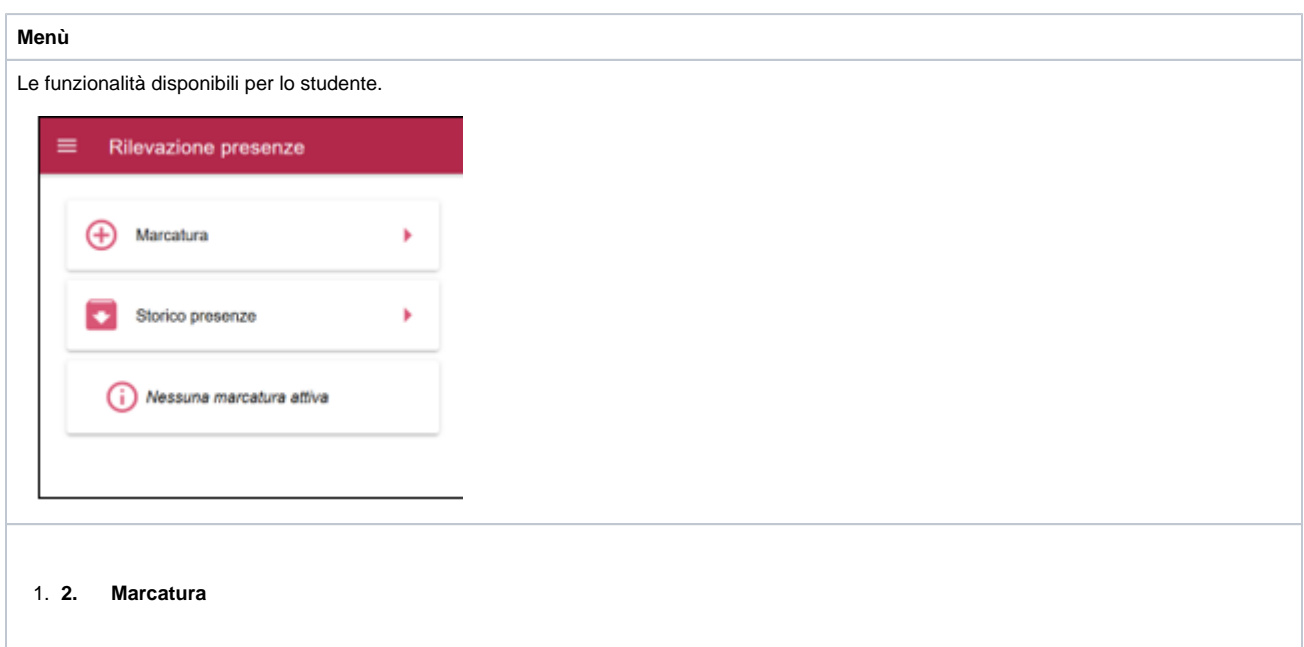

Lo studente mediante la funzione Marcatura segnala la sua presenza alla lezione, inserendo il relativo codice univoco di identificazione (IUL) generato dal docente, oppure recuperandolo in automatico se disponibile la funzione Ricerca IUL.[1]

Inserendo il codice viene visualizzata la rilevazione aperta dal docente ovvero tutte le informazioni ad esso collegata. Se il docente ha fornito il consenso alla geolocalizzazione del proprio dispositivo, viene fornita allo studente anche le informazioni di relativa posizione.

Premendo il pulsante "Segui" lo studente invia al docente la marcatura di conferma della presenza alla lezione. Se attivata la geolocalizzazione del dispositivo viene rilevata la posizione dello studente, unitamente all'istante di presenza.

La marcatura di presenza viene visualizzata in primo piano allo studente mediante la scheda "Marcatura Attiva".

L'eventuale segnalazione "In Ritardo", indica allo studente la marcatura effettuata oltre un tempo di ritardo ammesso.

L'icona consente allo studente di conferma la sua presenza al termine della lezione, ovvero quando il docente avvierà l'eventuale azione di AVVIA VEFIFICA di presenza in uscita (contro appello).

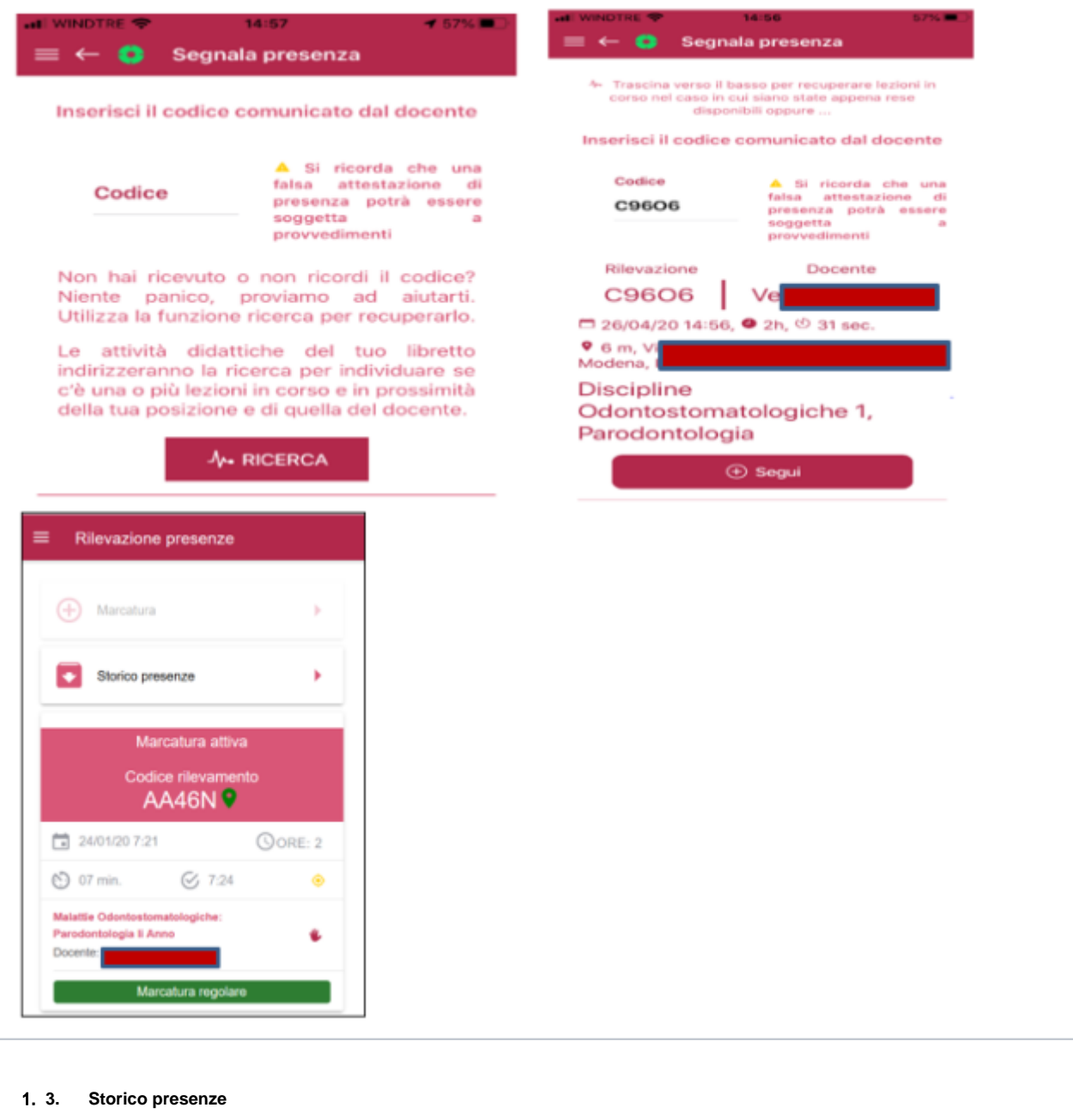

Lo studente mediante la funzionalità Storico accede al riepilogo delle giornate di frequenza, raggruppate nelle due viste di aggregazione dati per DATA o per INSEGNAMENTO.

#### PER DATA

Il raggruppamento PER DATA visualizza allo studente tutte le date di frequenza alle lezioni, ovvero tutte le rilevazioni aperte dai docenti quelle per le quali è rilevata la marcatura di presenza dello studente.

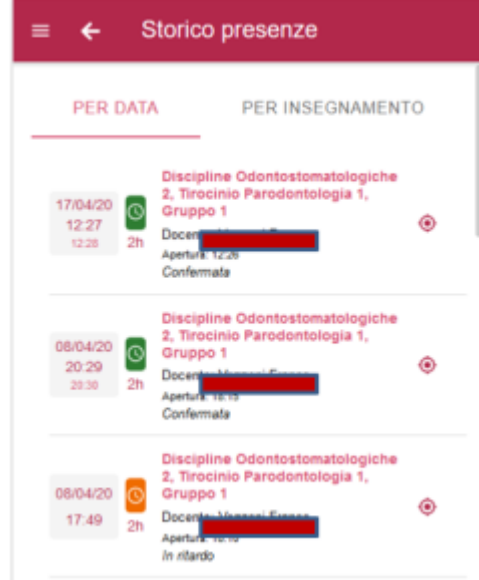

#### PER INSEGNAMENTO

Il raggruppamento delle lezioni per INSEGNAMENTO aggrega le date di presenza dello studente per relativo insegnamento di riferimento.

Viene inoltre fornita allo studente una "progress bar" di sintesi della situazione del monte ore frequenza accumulato rispetto alle giornate di lezione erogate dal docente.

Selezionando il singolo insegnamento allo studente viene visualizzata la vista di dettaglio delle date di presenza ovvero quelle assenza.

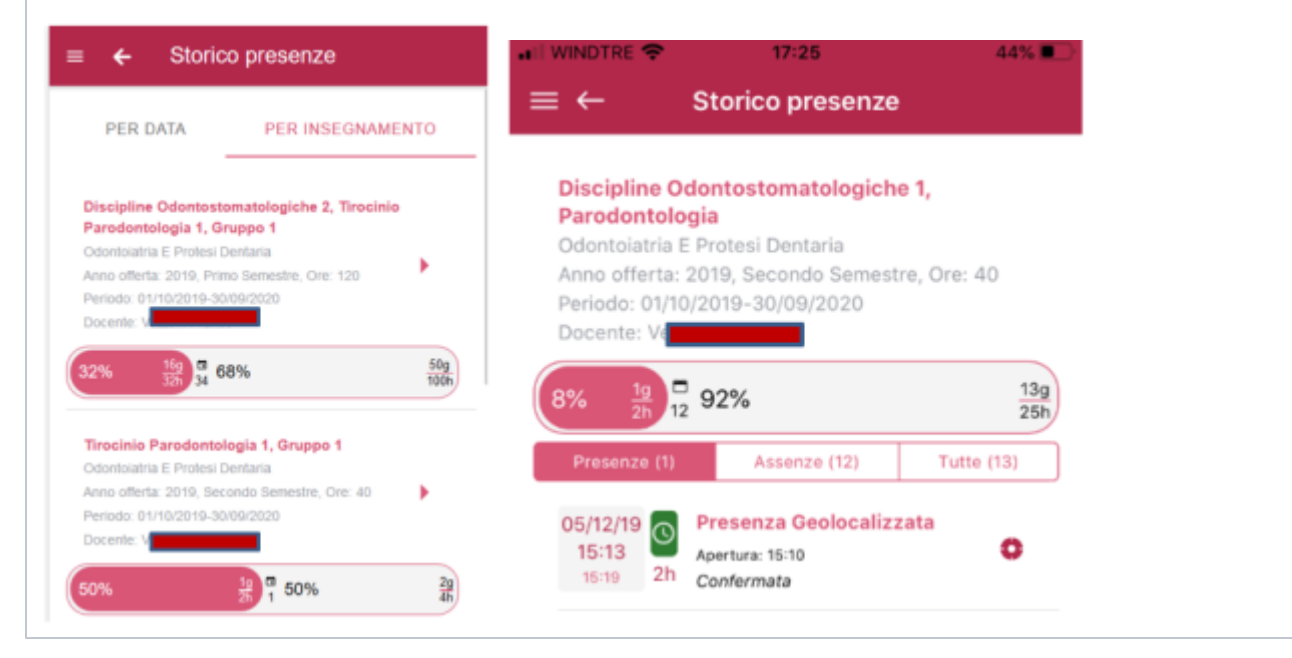

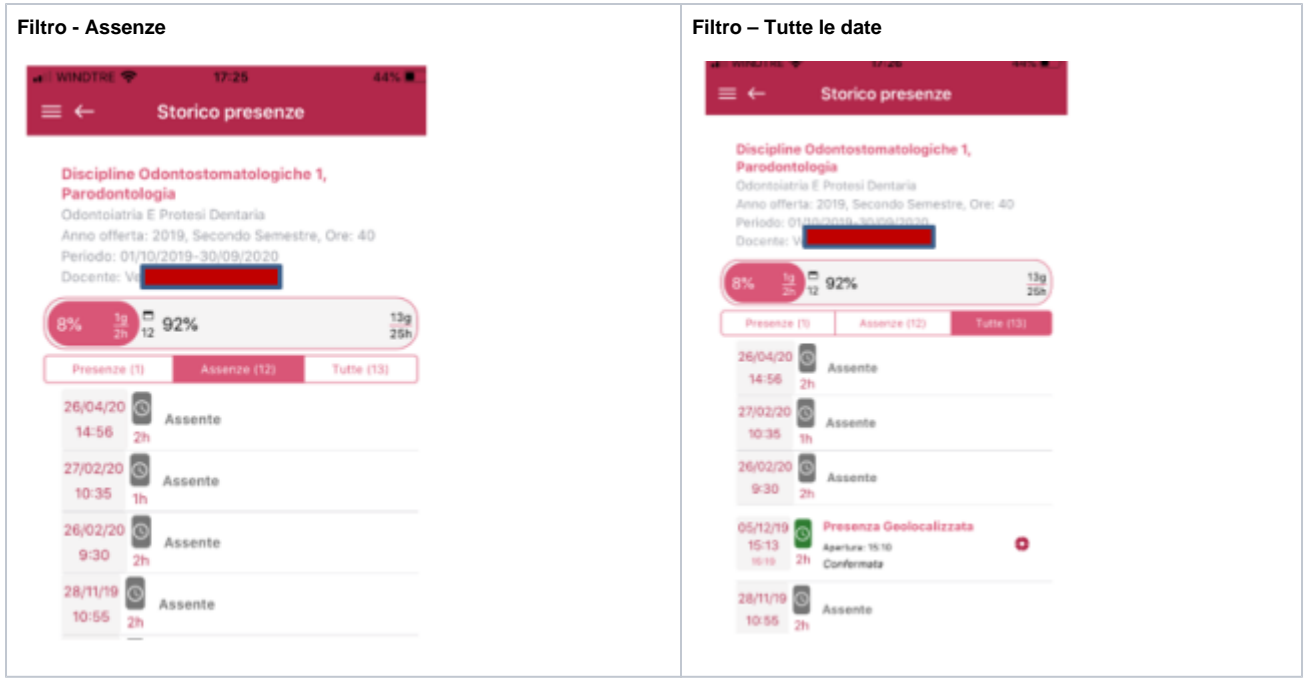

[1] Richiede l'abilitazione delle "Location permissions" ovvero accesso ai dati di geolocalizzazione dei dispositivi del Docente e dello Studente.

### <span id="page-20-0"></span>**Studente – Monte ore Frequenza VS Assenza**

In-App lo studente visualizza le informazioni del totale ore di frequenza accumulate ovvero il dettaglio delle giornate di assenza con la relativa percentuale raggiunta.

Tali informazioni vengono visualizzate in-App allo studente mediante il widget "Progress Bar".

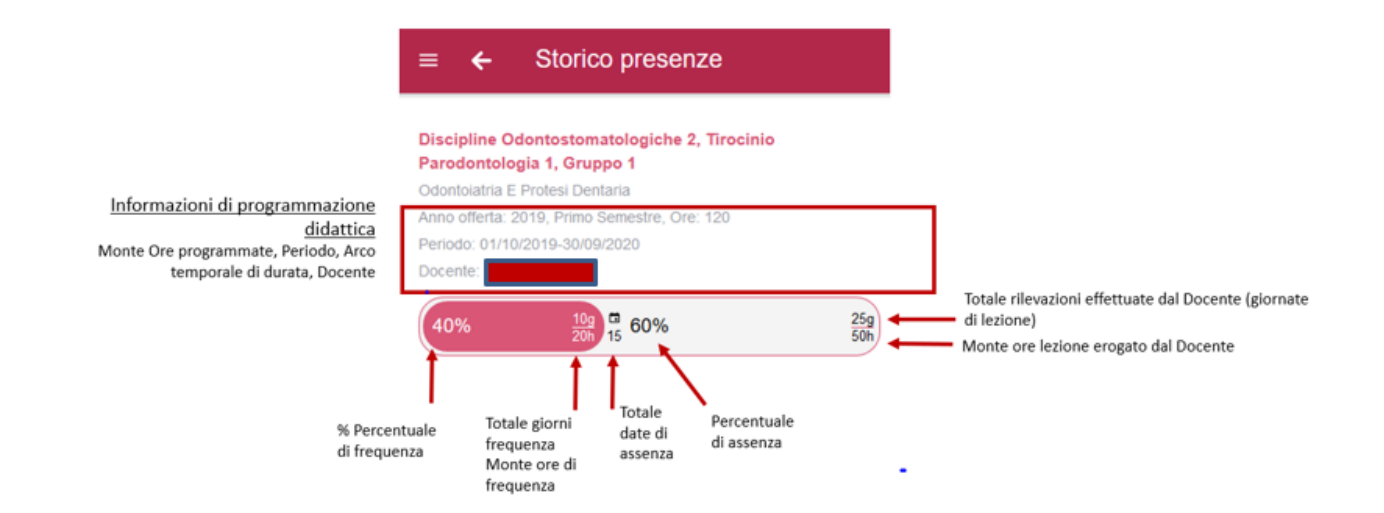

# <span id="page-20-1"></span>**Funzionalità Personale Tecnico**

Il personale tecnico di ateneo (PTA) è una sorta di profilo Super User che può impersonare qualsiasi docente potendo quindi effettuare tutte le azioni a sua disposizione per il dettaglio delle quali vi riportiamo a quanto descritto precedentemente.

La registrazione di un utente come PTA va richiesta tramite ticket fornendo il codice fiscale e può essere effettuata per qualunque utente abbia un accesso web ad Esse3. Nel modulo in App le funzionalità del PTA non sono disponibili e inoltre un profilo docente reso PTA, così come nella PWA, non avrà più modo di fruire delle funzionalità del modulo in qualità di docente

## <span id="page-21-0"></span>**Report**

Il menù presenta la voce "Report" che ricalca la stessa funzionalità fornite al docente per l'estrazione del report in Excel (file .CSV) delle rilevazioni.

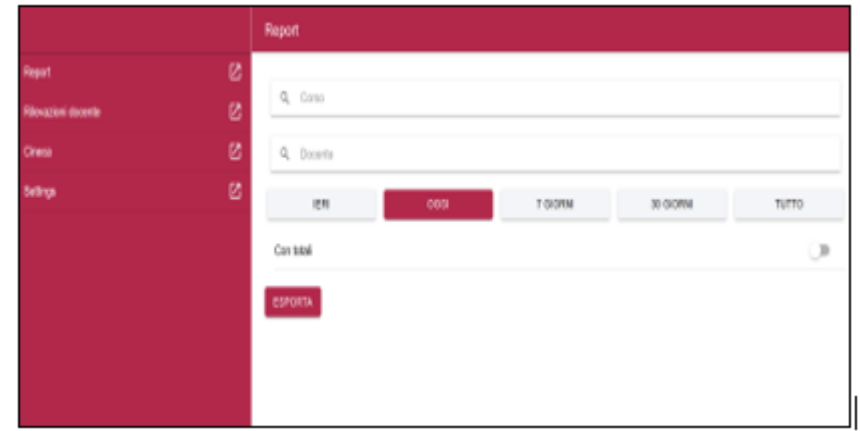

### **Seleziona Docente**

<span id="page-21-1"></span>Selezionando questa funzionalità il PTA può scegliere il docente per cui effettuare dei controlli o fare attività. Per avviare la ricerca è necessario scrivere almeno 3 caratteri identificativi del cognome del docente.

Una volta scelto il docente è possibile possibile agire per suo conto:

- CREA RILEVAZIONI: per creare rilevazioni per conto del docente
- RILEVAZIONI: per consultare e modificare le rilevazioni create dal docente
- IDONEITA' DI FRQUENZA: per effettuare l'invio dell'idoneità di frequenza per conto del responsabile dell'insegnamento

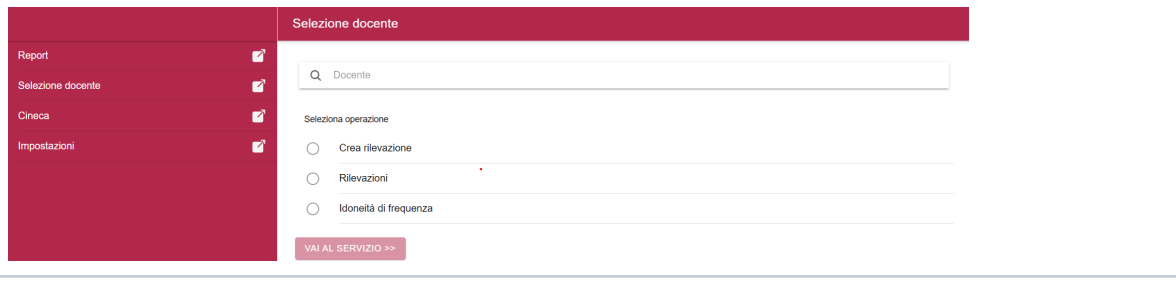

### <span id="page-21-2"></span>**Crea Rilevazioni**

Con questa funzionalità il PTA ,selezionato il docente che vuole impersonificare, procedere con la creazione della rilevazione.

In questo caso la rilevazione si crea solo "**Da Insegnamento**", nell'elenco sono mostrati tutti gli insegnamenti in base alle coperture del docente (in base all'integrazione attiva con Didattica Esse3 oppure con U-Gov), selezionato l'insegnamento di interesse vanno indicati gli estremi della rilevazione:

- Durata (ore accademiche ed eventuali minuti aggiuntivi)
- Data e ora inizio: è possibile creare anche delle rilevazioni per una data pregressa. Con il flag sulla casella "Adesso" la rilevazione sarà avviata in quel dato momento (sarà comunque sempre modificabile)
- Note della rilevazione (facoltative)

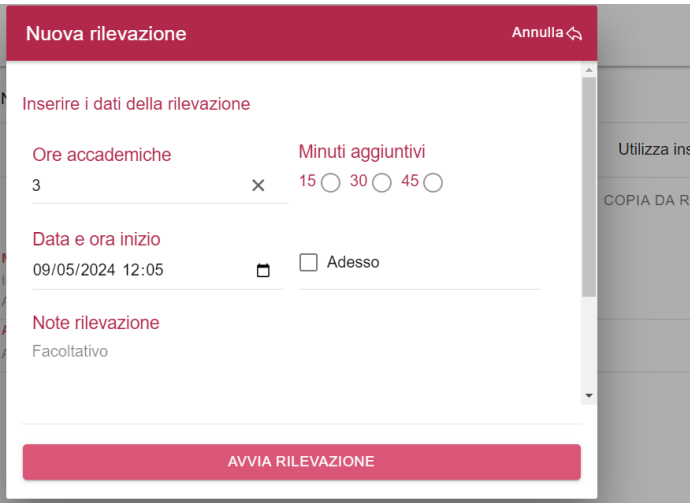

Se la rilevazione è stata creata per quel dato istante allora si troverà tra le rilevazioni "in corso". Se la rilevazione è stata creata pe runa data passata l'utente sarà portato nella pagina di "Storico Rilevazione" e potrò modificare la rilevazione appena creata cliccandoci ed accedendo al suo interno.

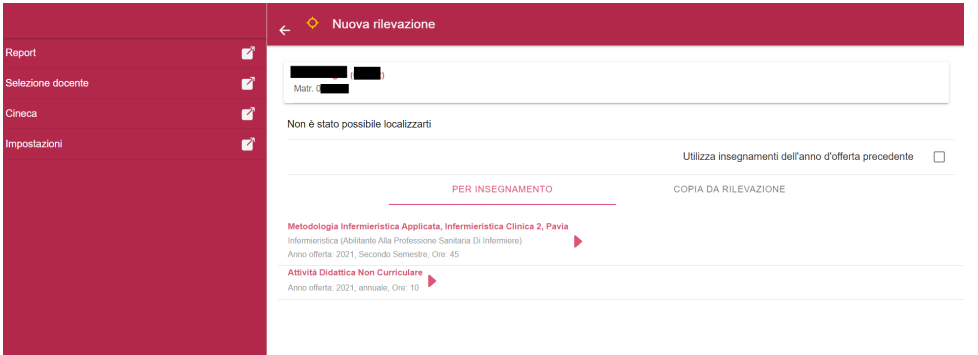

In fase di creazione della rilevazione l'utente può anche scegliere di fruire della funziona "**Copia da Rilevazione**" , basterà cercare la rilevazione da copiare mediante codice IUL della rilevazione da copiare.

La nuova rilevazione creata ,partendo dalla copia di una rilevazione già esistente , potrà sempre essere modifica nello storico delle rilevazioni.

### <span id="page-22-0"></span>**Rilevazioni (Storico Rilevazioni)**

Il PTA ha la possibilità di consultare lo storico delle rilevazioni avviate dal docente che sta impersonificando. Oltre alla semplice consultazione sull'operato può agire con diverse modifiche ed integrazioni sulle rilevazioni esistenti.

Le rilevazioni esistenti possono essere consultate "per insegnamento" oppure "per data".

Selezionata la rilevazione di interesse si accede al dettaglio della stessa. In alto è presente il tasto per copiare la rilevazione che si sta consultando e crearne una analoga.

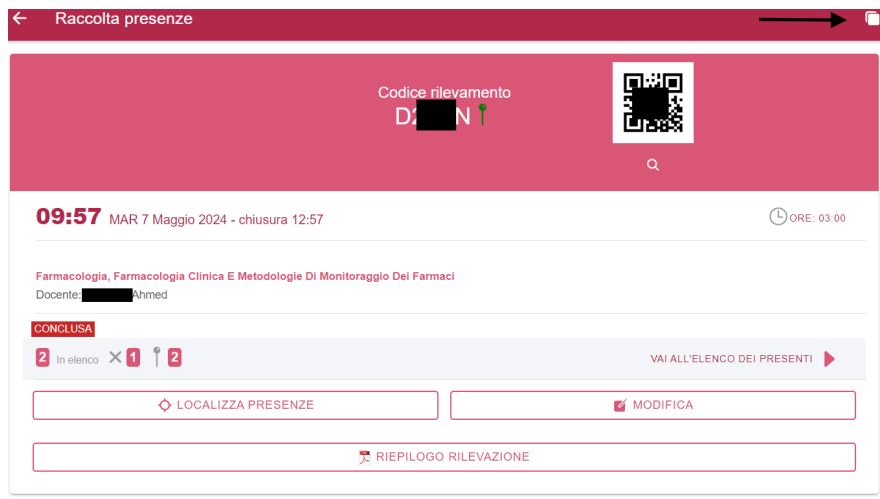

Per modificare i **dati della rilevazione** cliccare il tasto "MODIFICA" per poter cambiare:

- L'insegnamento per cui è stata avviata la rilevazione;
- Data e ora di inizio, si consiglia di spuntare i campi per spostare in automatico le marcature degli studenti e l'eventuale chiusura anticipata
- Data e ora di chiusura anticipata , se presente
- $\bullet$ Durata (ore e minuti aggiuntivi)
- Note delle rilevazione

Per modificare i **dati delle marcature** degli studenti cliccare il tasto "VAI ALL'ELENCO DEI PRESENTI" .

In corrispondenza di ogni studente si potrà modificare il suo stato:

- eliminare la marcatura di uno studente
- inserire un abuso/eliminare un abuso inserito
- modificare lo stato di presenza dello studente inserendo un'assenza o una giustifica (funzionalità per cui va appositamente richiesta l'abilitazione mediante tkt)
- Modificare l'orario di ingresso (solo per marcature aggiunte manualmente dal Doc o Pta)
- Modificare l'orario di uscita (funzionalità per cui va appositamente richiesta l'abilitazione mediante tkt)

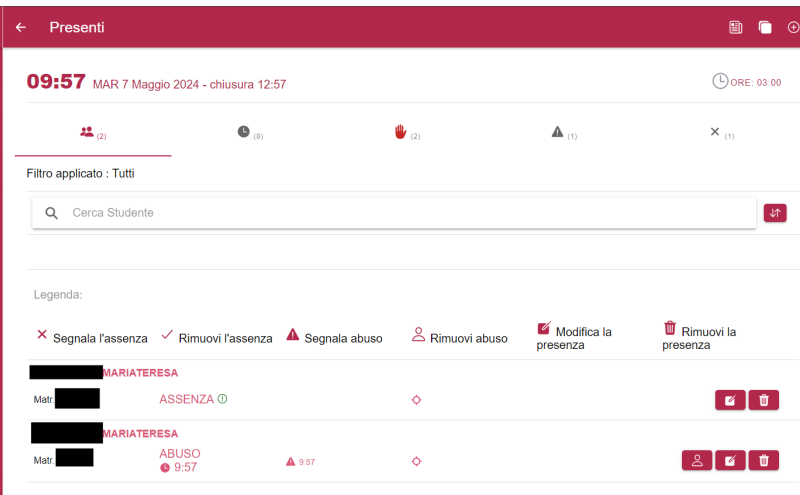

Sempre all'interno dell'Elenco dei Presenti , in alto a destra , ci sono 3 ulteriori funzioni (passando il cursore sull'immagine compare la descrizione della funzionalità specifica) con sui il PTA può:

- Aggiungere manualmente una marcatura tramite la matricola dello studente;
- Copiare/Spostare le presenze da/verso una rilevazione già esistente
- Aggiungere un elenco di presenti tramite file (in questo caso basta caricare un semplice file csv contenente solo le matricole degli utenti che si voglio caricare

#### <span id="page-24-0"></span>**Eliminare una rilevazione**

Le rilevazioni possono essere eliminate dal PTA all'interno dello Sorico delle rilevazioni.

Per procedere alla cancellazione basta selezionare la rilevazione di interesse ed accedere al dettaglio della stessa, al alto destra, cliccare sull'icona del cestino.

**N.B L'eliminazione della rilevazione è consentita solo quando NON sono presenti studenti** all'interno della rilevazione. Prima di procedere alla cancellazione il PTA dovrà quindi spostare le presenze da una rilevazione all'altra oppure cancellarle manualmente.

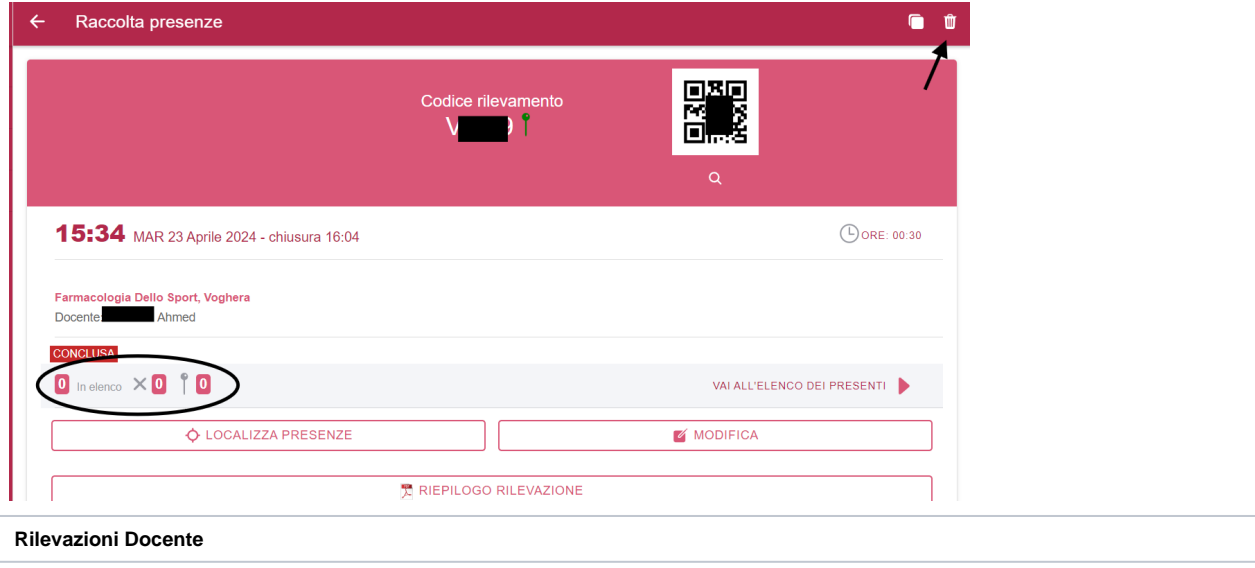

La voce "Rilevazioni Docente" consente l'accesso allo Storico Rilevazioni del docente. Visualizza una pagina di ricerca docente da impersonificare e tramite essa il dettaglio del relativo storico delle rilevazioni del docente.

Inserendo almeno 3 caratteri viene effettuata la ricerca del docente per il quale l'operatore vuole visualizzare il dettaglio delle rilevazioni.

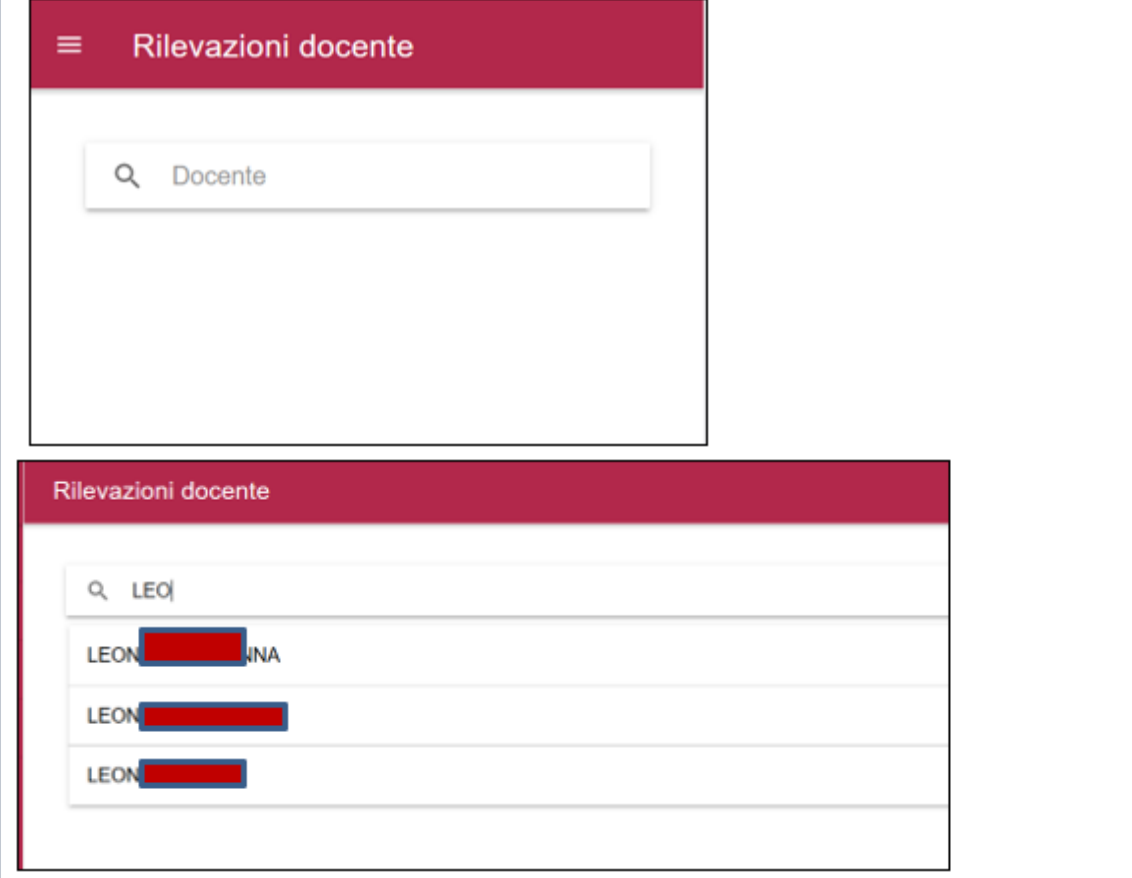

Se la ricerca ha esito positivo viene visualizzata la lista delle lezioni del docente, mediante due viste di consultazione dati, raggruppati per DATA o per INSEGNAMENTO

PER DATA: elenco cronologico delle date di lezione del docente, con l'indicazione del numero degli studenti presenti

PER INSEGNAMENTO: Elenco degli INSEGNAMENTI affidati al Docente con riepilogo del monte ore di lezione erogato dal docente e numero di lezioni.

Cliccando sul singolo insegnamento, si accede alla scheda di dettaglio dell'insegnamento, con il dettaglio della cronologia delle RILEVAZIONI e degli STUDENTI frequentanti le lezioni.

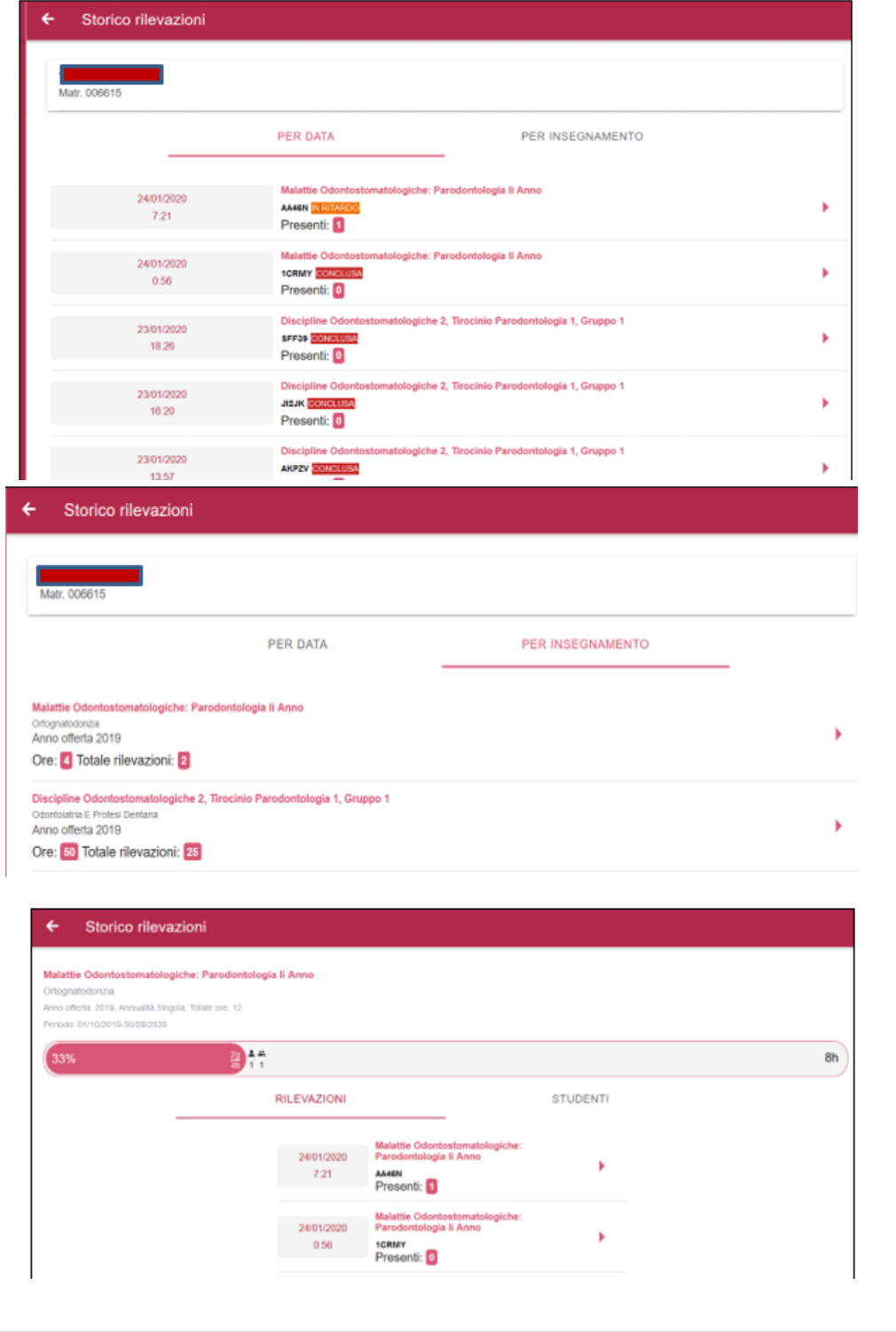

## <span id="page-27-0"></span>**Assenze**

Mediante l'abilitazione di un parametro (va fatta esplicita richiesta mediante ticket) è possibile abilitare la gestione delle assenze nel modulo Rilevazione Frequenza.

Con questa nuova modalità sarà possibile indicare lo stato di "Assente" dello studente dalla lezione, l'assenza inoltre potrà essere o meno giustificata.

Questa nuova implementazione è presente per lo **studente** in App (solo dalla versione 24.04.0.0 in poi) ,la gestione delle assenze per il **Docente** e per il **PTA** avviene, attualmente, solo all'interno della **PWA**. Nelle prossime versioni l'app sarà adeguata anche per il docente che potrà fruire della nuova gestione anche su app e non solo su Pwa.

### <span id="page-27-1"></span>**Studente**

Lo studente , una volta trovata la lezione di suo interesse su app, può segnalare la propria assenza.

L'Assenza non può essere cambiata in autonomia dallo studente, ossia non può passare da assente a presente (laddove abbia sbagliato ad inserire il suo stato a lezione dovrà rivolgersi ad un Pta per chiedere la modifica).

Ovviamente l'assenza inserita dallo studente è sempre "**assenza non giustificata**", lo studente non ha la possibilità di inserire la propria giustificazione. Per Giustificare la propria assenza dovrà rivolgersi ad un utente PTA che potrà spuntare la casella "giustifica" per rendere l'assenza giustificata.

**L'eventuale giustifica all'assenza dello studente o la rimozione dell'assenza viene inserita solo con il PTA in PWA.**

### <span id="page-27-2"></span>Docente

Il docente (attualmente solo da Pwa) può registrare in maniera autonoma uno studente contrassegnandolo come assente (l'inserimento manuale viene fatto nell'elenco dei presenti cliccando l'icona con il "+" in alto a destra, l'inserimento avviene inserendo la matricola dello studente).

Per gli studenti che inserisce manualmente può indicare anche la giustifica o cambiare o stato di assenza (da assente a presente). Diversamente, per gli studenti che si sono marcati in autonomia come assenti non può eliminare l'assenza segnalata o inserire la giustifica (in questo caso solo il PTA ha la possibilità di modificare queste informazioni).

L'ora dello studente assente / assente giustificato viene considerata ,ai fini del computo delle ore di frequenza, come ora di assenza.

### <span id="page-27-3"></span>PTA

Il PTA può inserire/modificare/eliminare le informazioni sullo stato di assenza solo da PWA.

All'interno dell'elenco dei presenti alla rilevazione il Pta può effettuare svariate modifiche allo stato dello studente (sia se lo studente si sia marcato in autonomia come presente o assente).

La correzione di eventuali segnalazioni errate di assenza può essere risolta da PTA.

## <span id="page-27-4"></span>**Durata esatta**

Questo nuovo parametro fa si che le rilevazioni abbiano una durata esatta in base al minuto di avvio e chiusura manuale/automatica.

Una rilevazione con durata 1h avviata alle ore 09:00 e chiusa dal docente alle ore 09:50 avrà una durata di 50 min, il docente quindi avrà erogato 50min e non 60min.

Stesso discorso varrà per lo studente che indica la sua uscita anticipata, ai fini della frequenza sarà considerato il numero effettivo di minuti frequentati.

Lo studente che si marca presente può eventualmente, in maniera autonoma, indicare in app la sua uscita in anticipo.

L'uscita anticipata dello studente può essere inoltre segnalata/modificata sia dal Docente che dal PTA in PWA.

L'abilitazione del parametro sull'Ora esatta farà si che, ai fini del prossimo invio di idoneità di frequenza, anche per le rilevazioni precedenti sia considerata la durata effettiva della rilevazione

# <span id="page-28-0"></span>**Geolocalizzazione**

L'APP Rilevazione Frequenza sfrutta, se attivata, la caratteristica di geolocalizzazione dei dispositivi mobile (smartphone o tablet) utilizzati dagli studenti e dal docente, per offrire, a quest'ultimo, un servizio "in-app" di ausilio per il riscontro della presenza in aula degli studenti.

La possibilità di accedere, da parte dell'APP, ai dati di geolocalizzazione del dispositivo è collegata alle rispettive impostazioni definite di location permission.

In tal senso, il consenso all'utilizzo dei dati di geolocalizzazione può essere sempre, ed in qualsiasi momento, concesso, ovvero negato, da parte del docente o degli studenti, agendo sulle rispettive impostazioni delle location permission del proprio dispositivo.

Di seguito vengono evidenziate le caratteristiche di geolocalizzazione della APP Rilevazione Frequenze.

#### **Consenso informato dell'utente per accesso ai dati di geolocalizzazione del dispositivo**

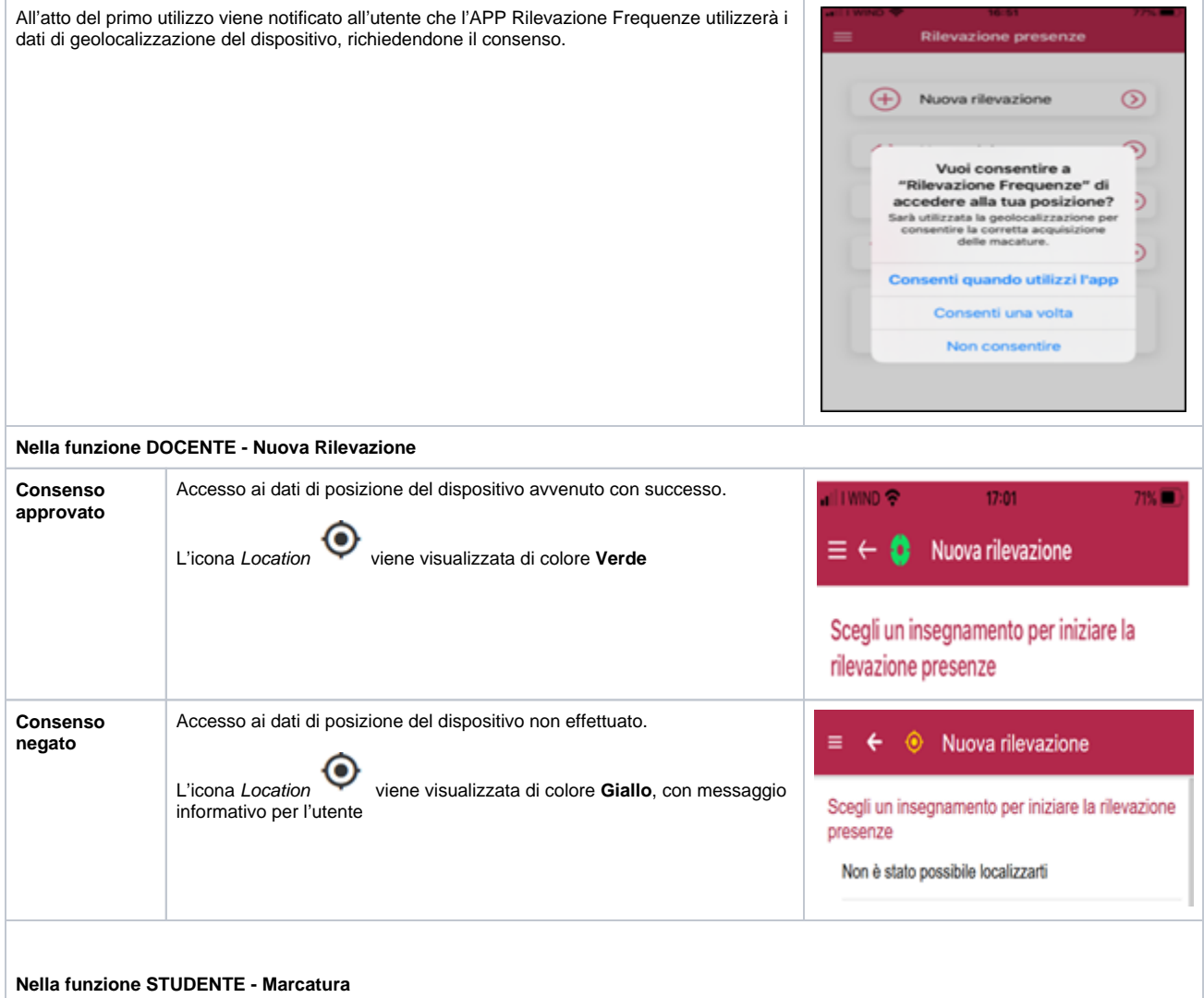

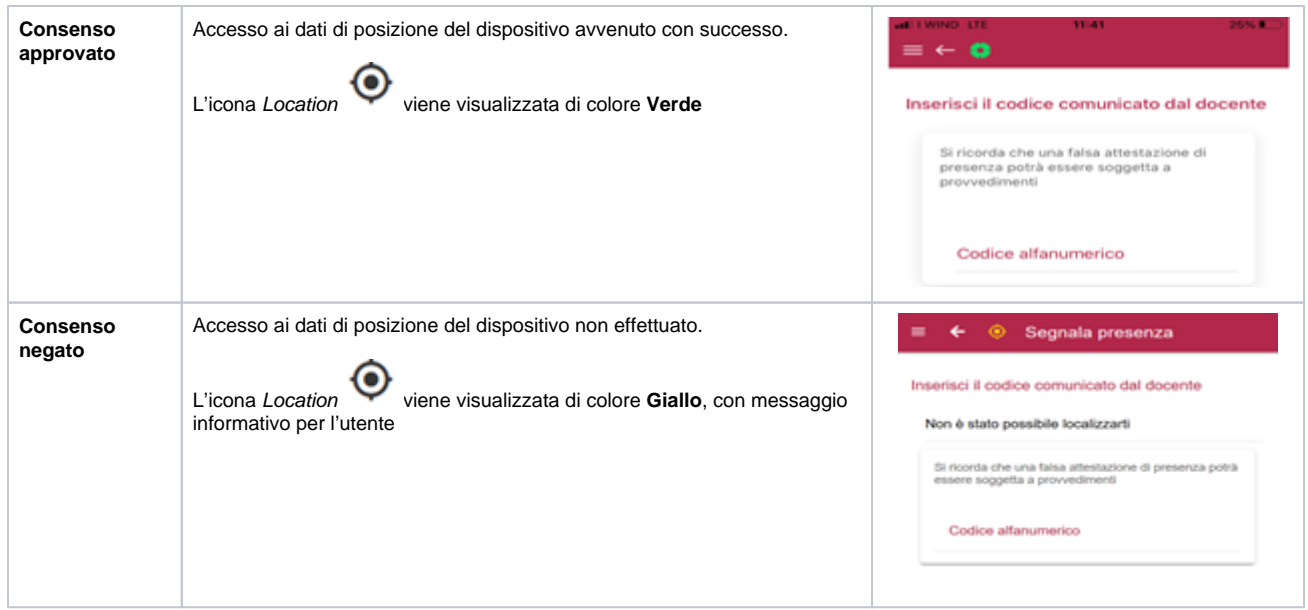

## <span id="page-29-0"></span>**Docente**

### <span id="page-29-1"></span>**Scheda "Rilevazione Attiva"**

Al docente vengono presentate le informazioni di localizzazione degli studenti, che hanno attivato il tracciamento della posizione del relativo dispositivo, in ultimo fornita, al docente, la rappresentazione in-Maps del relativo posizionamento, mediante i servizi di Google Maps implementati in-App.

Se anche il docente ha attivato il tracciamento della posizione del relativo dispositivo, il dettaglio della relativa posizione verrà fornito mediante il click sull'icona verde Locate, posta di fianco al Codice univoco della lezione.

Rispetto al totale dei presenti viene indicato anche il totale degli studenti localizzati (icona Locate sulla riga dei totalizzatori dei presenti).

Il bottone Localizza Presenze consente, al docente, di visualizzare in-Maps la posizione degli studenti geolocalizzati.

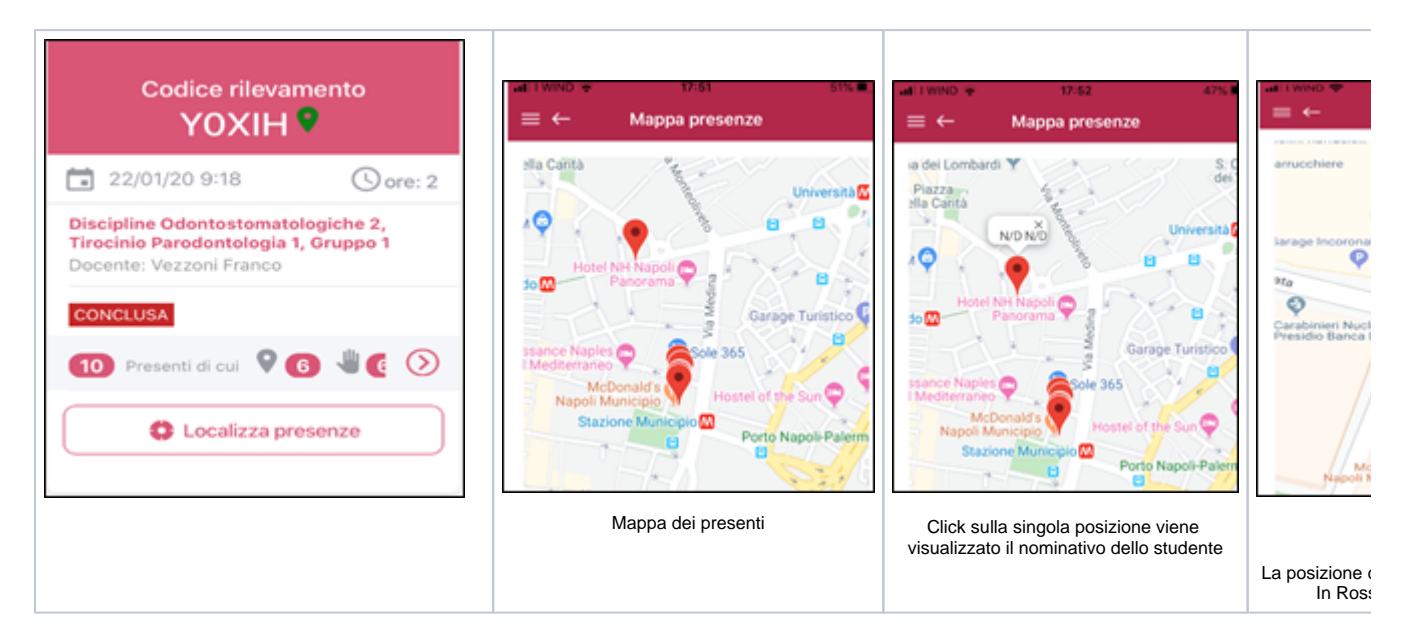

### <span id="page-29-2"></span>**Scheda "Lista Presenti"**

Il docente visualizza la lista di dettaglio di tutti gli studenti che si sono marcati alla lezione, indipendentemente dalla tracciatura della posizione del relativo dispositivo con cui hanno attestato la presenza in aula.

La posizione di localizzazione degli studenti, che hanno dato il consenso per la geolocalizzazione del proprio dispositivo, viene indicata, al

docente, mediante l'icona Location , collocata sulla riga del singolo studente.

Cliccando sull'icona Locate al docente viene visualizzata in-Maps la posizione dello studente, rilevata dalla geolocalizzazione del relativo

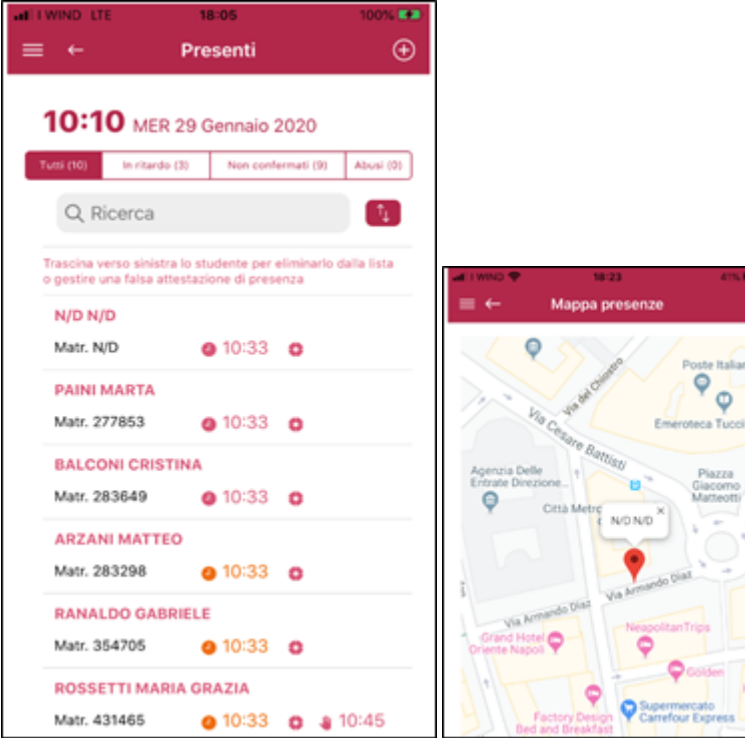

### <span id="page-30-0"></span>**Studente**

### <span id="page-30-1"></span>**Scheda "Marcatura Attiva"**

Lo studente, qualora abbia fornito il consenso all'uso dei dati di geolocalizzazione del proprio dispositivo, visualizzerà mediante la funzione in-Maps (icona ), la posizione rilevata all'atto della marcatura iniziale.

In aggiunta, di fianco all'orario di marcatura iniziale è stato posto un ulteriore indicatore, che evidenzia lo stato delle location permission del dispositivo ovvero il consenso espresso dallo studente, per l'uso dei dati di geolocalizzazione.

Nello specifico:

- rilevamento della posizione del dispositivo abilitato (icona in verde
- rilevamento della posizione del dispositivo disabilitata (icona in giallo )

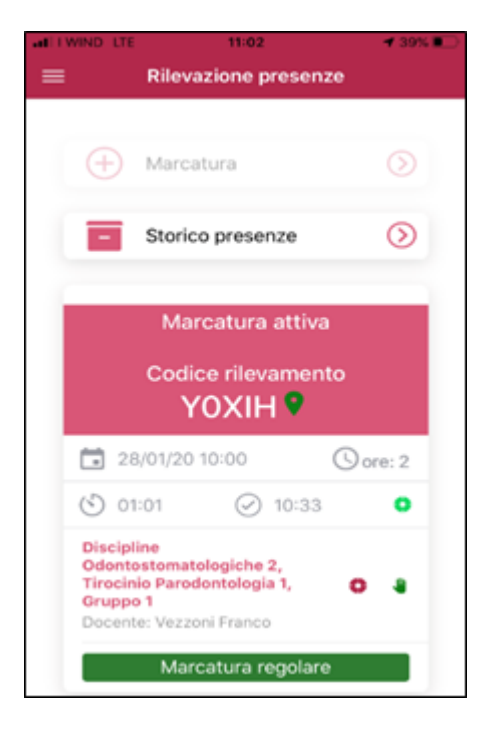

### <span id="page-31-0"></span>**Utility ricerca "Codice Rilevazione Attiva"**

La funzionalità sfrutta le caratteristiche di geolocalizzazione del dispositivo del Docente e dello Studente, per presentare allo studente il codice lezione aperto dal docente in prossimità della sua posizione.

Per essere utilizzata sia il docente che lo studente devono aver conferito il permesso (consenso) all'APP Rilevazione Frequenze per l'utilizzo dei dati di geolocalizzazione del proprio dispositivo.

La funzionalità di Ricerca, per presentare allo studente i codici rilevazione attivi di "suo riferimento", si basa sui seguenti filtri:

 $\bullet$ calcolo della distanza dei "marker" di geolocalizzazione tra il dispositivo del docente e quello studente, in un raggio di prossimità di circa 150m (parametro di sistema).

che

lista delle rilevazioni aperte dai docenti per attività didattiche presenti nel libretto dello studente.

Allo studente viene presentata la lista delle schede "Rilevazioni Attive" che rispondono ai filtri di ricerca sopra menzionati. La scheda rilevazione attiva riporta tutti i dati di dettaglio della rilevazione unitamente alla distanza calcolata e la posizione del dispositivo del docente.

Lo studente verifica la lista e seleziona, in ultimo, il codice della rilevazione di suo interesse, confermando la relativa marcatura di presenza mediante il bottone "Segui".

Se la Ricerca non da nessun esito viene visualizzato un messaggio informativo ed invitato lo studente ad inserire manualmente il codice rilevazione comunicato dal docente per il quale confermare la marcatura di presenza.

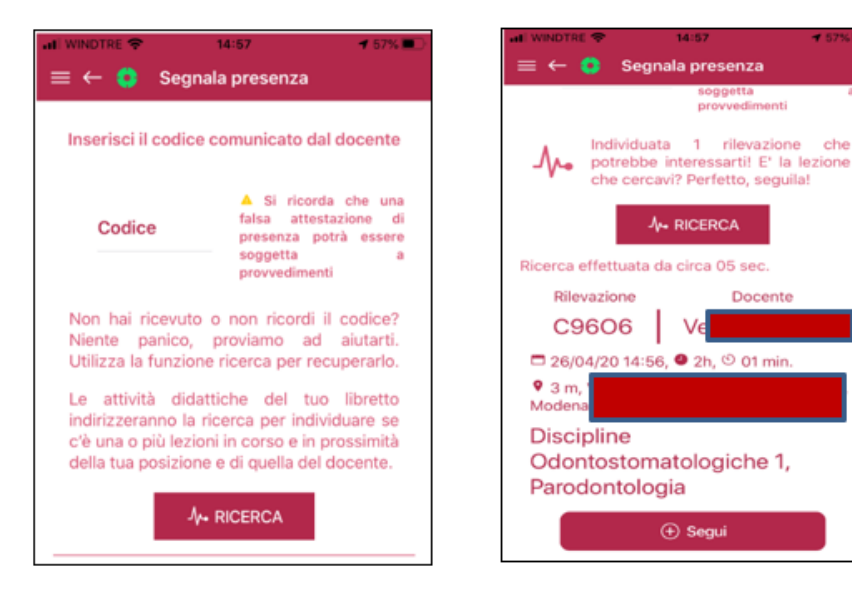

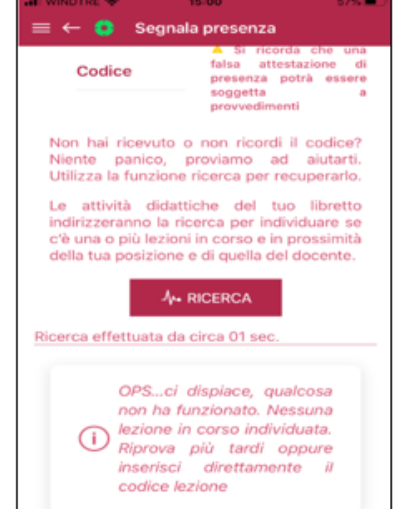

# <span id="page-32-0"></span>**Parametri di configurazione**

Diversi parametri di configurazione consentono di specificare il comportamento del modulo e dell'app. Di seguito l'elenco dei parametri disponibili, una breve descrizione del loro ambito di utilizzo e dei valori che possono assumere. I parametri possono essere attualmente modificati solo tramite l'apertura di un ticket di richiesta.

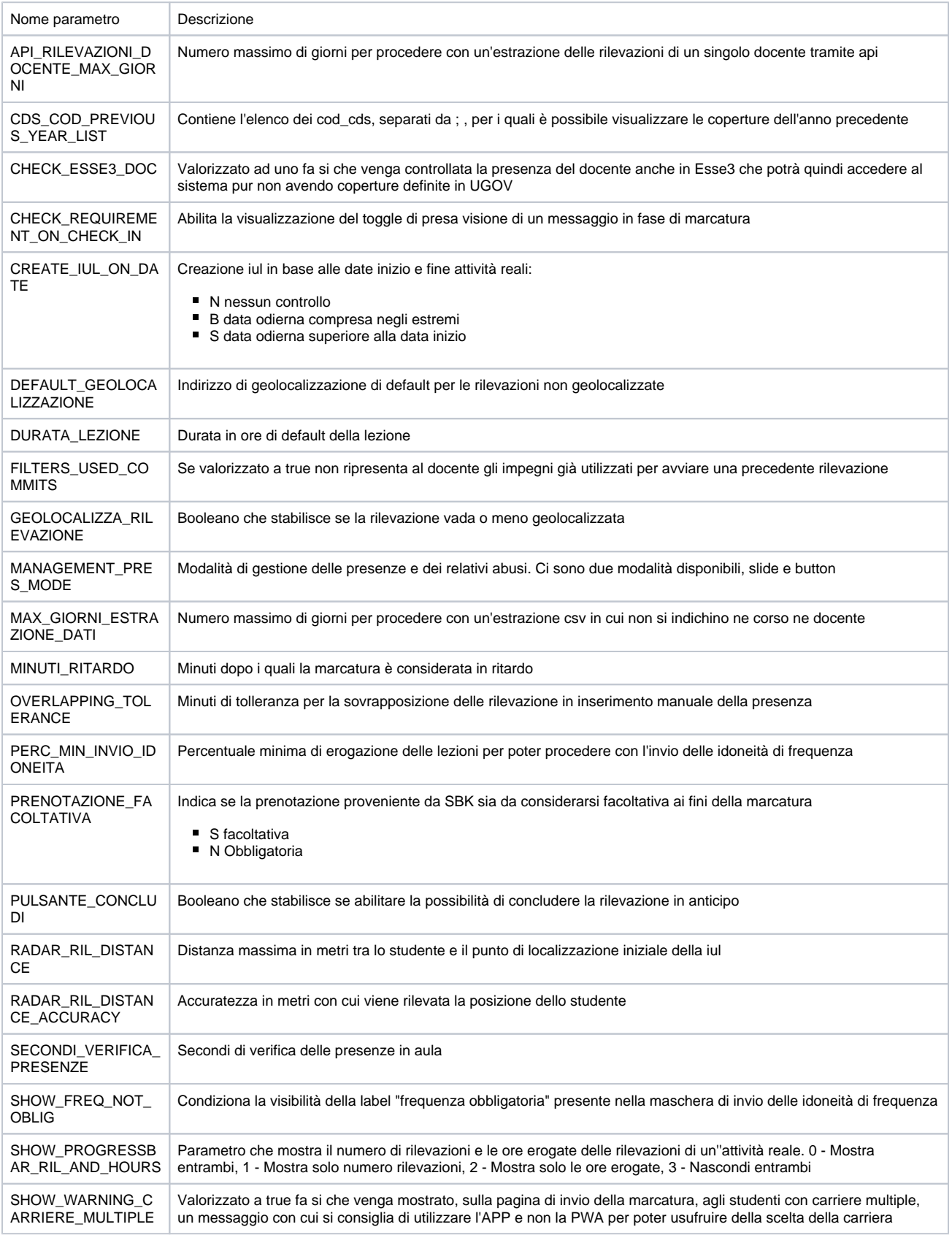

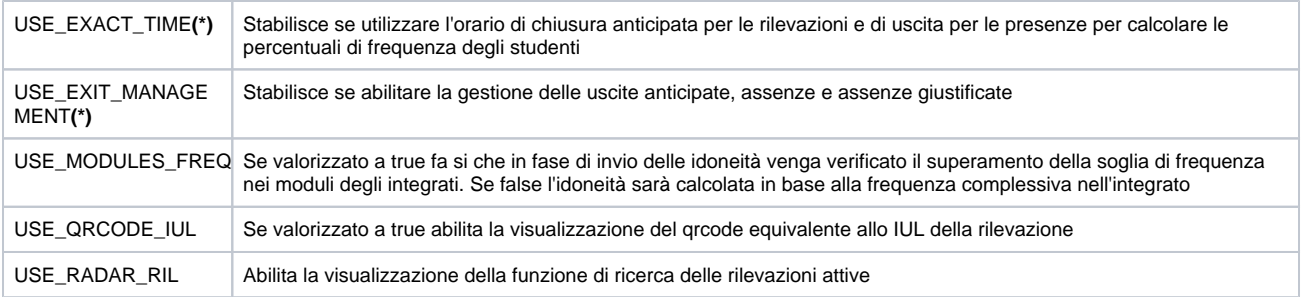

### **(\*) In fase di rilascio**